# D-Link *Air*Plus *Xtreme G*<sup>™</sup> **DI-624**

High-Speed 2.4 GHz Wireless Router

> Manual Version 1.06

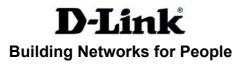

## Contents

| Package Contents             | 3  |
|------------------------------|----|
| Introduction                 | 4  |
| Wireless Basics              |    |
| Getting Started              | 11 |
| Using the Configuration Menu | 12 |
| Networking Basics            | 40 |
| Troubleshooting              | 55 |
| Technical Specifications     | 62 |
| Frequently Asked Questions   | 65 |
| Contacting Technical Support |    |
| Warranty                     |    |
| Registration                 |    |

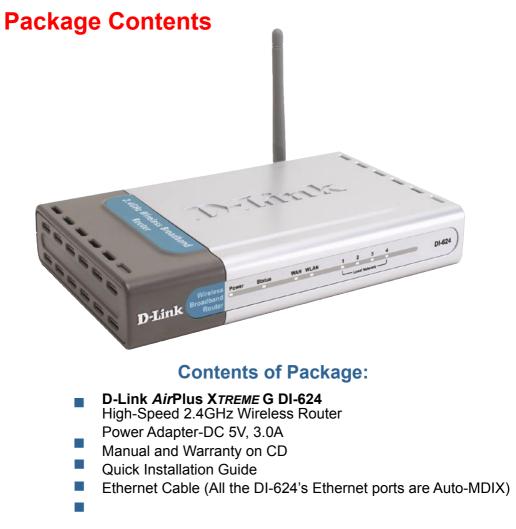

Note: Using a power supply with a different voltage rating than the one included with the DI-624 will cause damage and void the warranty for this product.

If any of the above items are missing, please contact your reseller.

### System Requirements for Configuration:

- Ethernet-Based Cable or DSL Modem
- Computers with Windows, Macintosh, or Linux-based operating systems with an installed Ethernet adapter
- Internet Explorer Version 6.0 or Netscape Navigator Version 6.0 and Above

## Introduction

The D-Link *Air*Plus Xtreme *G* DI-624 High-Speed Wireless Router is an 802.11g high-performance, wireless router that supports high-speed wireless networking at home, at work or in public places.

Unlike most routers, the DI-624 provides data transfers at up to 108 Mbps\* (compared to the standard 54 Mbps) when used with other D-Link *Air*Plus Xtreme *G* products. The 802.11g standard is backwards compatible with 802.11b products. This means that you do not need to change your entire network to maintain connectivity. You may sacrifice some of 802.11g's speed when you mix 802.11b and 802.11g devices, but you will not lose the ability to communicate when you incorporate the 802.11g standard into your 802.11b network. You may choose to slowly change your network by gradually replacing the 802.11b devices with 802.11g devices.

In addition to offering faster data transfer speeds when used with other 802.11g products, the DI-624 has the newest, strongest, most advanced security features available today. When used with other 802.11g WPA (WiFi Protected Access) and 802.1x compatible products in a network with a RADIUS server, the security features include:

- WPA: Wi-Fi Protected Access authorizes and identifies users based on a secret key that changes automatically at a regular interval. WPA uses TKIP (Temporal Key Integrity Protocol) to change the temporal key every 10,000 packets (a packet is a kind of message transmitted over a network.) This insures much greater security than the standard WEP security. (By contrast, the older WEP encryption required the keys to be changed manually.)
- **802.1x:** Authentication is a first line of defense against intrusion. In the Authentication process the server verifies the identity of the client attempting to connect to the network. Unfamiliar clients would be denied access.

For home users that will not incorporate a RADIUS server in their network, the security for the DI-624, used in conjunction with other 802.11g products, will still be much stronger than ever before. Utilizing the **Pre Shared Key mode** of WPA, the DI-624 will obtain a new security key every time it connects to the 802.11g network. You only need to input your encryption information once in the configuration menu. No longer will you have to manually input a new WEP key frequently to ensure security, with the DI-624, you will automatically receive a new key every time you connect, vastly increasing the safety of your communications.

<sup>\*</sup>Maximum wireless signal derived from IEEE Standard 802.11g specifications. Actual data throughput will vary. Network conditions and environmental factors, including volume of network traffic, building materials and construction, and network overhead lower actual data throughput rate.

## Connections

All Ethernet Ports (WAN and LAN) are auto MDI/MDIX, meaning you can use either a straight-through or a crossover Ethernet cable.

Pressing the **Reset Button** restores the router to its original factory default settings. -----Auto MDI/MDIX Receptor The Auto MDI/ LAN ports for the **MDIX WAN** port is automatically sense Power the connection for the cable type Adapter the Ethernet cable when connecting to to the Cable or Ethernet-enabled DSL modem computers.

## LEDs

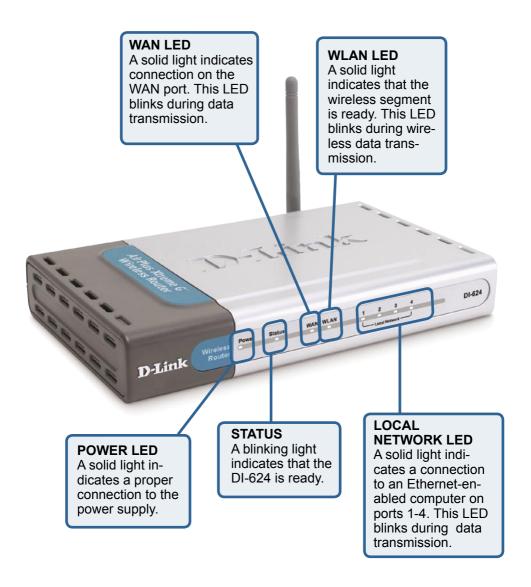

## **Features**

- Fully compatible with the 802.11g standard to provide a wireless data rate of up to 108Mbps
- Backwards compatible with the 802.11b standard to provide a wireless data rate of up to 11Mbps
- WPA (Wi Fi Protected Access) authorizes and identifies users based on a secret key that changes automatically at a regular interval, for example:
  - TKIP (Temporal Key Integrity Protocol), in conjunction with a RADIUS server, changes the temporal key every 10,000 packets, ensuring greater security
  - Pre Shared Key mode means that the home user, without a RADIUS server, will obtain a new security key every time the he or she connects to the network, vastly improving the safety of communications on the network
- 802.1x Authentication in conjunction with the RADIUS server verifies the identity of would be clients
- Utilizes **OFDM** technology (**O**rthogonal **F**requency **D**ivision **M**ultiplexing)
- User-friendly configuration and diagnostic utilities
- Operates in the 2.4GHz frequency range
- Connects multiple computers to a Broadband (Cable or DSL) modem to share the Internet connection
- Advanced Firewall features
  - Supports NAT with VPN pass-through, providing added security
  - MAC Filtering
  - IP Filtering
  - URL Filtering
  - Domain Blocking
  - Scheduling
- DHCP server enables all networked computers to automatically receive IP addresses
- Web-based interface for Managing and Configuring
- Access Control to manage users on the network
- Supports special applications that require multiple connections
  - Equipped with 4 10/100 Ethernet ports, 1 WAN port, Auto MDI/MDIX

<sup>\*</sup>Maximum wireless signal derived from IEEE Standard 802.11g specifications. Actual data throughput will vary. Network conditions and environmental factors, including volume of network traffic, building materials and construction, and network overhead lower actual data throughput rate.

## **Wireless Basics**

D-Link wireless products are based on industry standards to provide easy-to-use and compatible high-speed wireless connectivity within your home, business or public access wireless networks. D-Link wireless products will allow you access to the data you want, when and where you want it. You will be able to enjoy the freedom that wireless networking brings.

A WLAN is a cellular computer network that transmits and receives data with radio signals instead of wires. WLANs are used increasingly in both home and office environments, and public areas such as airports, coffee shops and universities. Innovative ways to utilize WLAN technology are helping people to work and communicate more efficiently. Increased mobility and the absence of cabling and other fixed infrastructure have proven to be beneficial for many users.

Wireless users can use the same applications they use on a wired network. Wireless adapter cards used on laptop and desktop systems support the same protocols as Ethernet adapter cards.

People use wireless LAN technology for many different purposes:

**Mobility** - Productivity increases when people have access to data in any location within the operating range of the WLAN. Management decisions based on real-time information can significantly improve worker efficiency.

**Low Implementation Costs** – WLANs are easy to set up, manage, change and relocate. Networks that frequently change can benefit from WLANs ease of implementation. WLANs can operate in locations where installation of wiring may be impractical.

**Installation and Network Expansion** - Installing a WLAN system can be fast and easy and can eliminate the need to pull cable through walls and ceilings. Wireless technology allows the network to go where wires cannot go - even outside the home or office.

**Scalability** – WLANs can be configured in a variety of topologies to meet the needs of specific applications and installations. Configurations are easily changed and range from peer-to-peer networks suitable for a small number of users to larger infrastructure networks to accommodate hundreds or thousands of users, depending on the number of wireless devices deployed.

**Inexpensive Solution** - Wireless network devices are as competitively priced as conventional Ethernet network devices.

#### Wireless Basics (continued)

#### **Standards-Based Technology**

The DI-624 Wireless Broadband Router utilizes the new 802.11g standard.

The IEEE **802.11g** standard is an extension of the 802.11b standard. It increases the data rate up to 54Mbps\* within the 2.4GHz band, utilizing **OFDM technology.** 

This means that in most environments, within the specified range of this device, you will be able to transfer large files quickly or even watch a movie in MPEG format over your network without noticeable delays. This technology works by transmitting high-speed digital data over a radio wave utilizing OFDM (Orthogonal Frequency Division Multiplexing) technology. OFDM works by splitting the radio signal into multiple smaller sub-signals that are then transmitted simultaneously at different frequencies to the receiver. OFDM reduces the amount of crosstalk (interference) in signal transmissions.

The DI-624 is backwards compatible with 802.11b devices. This means that if you have an existing 802.11b network, the devices in that network will be compatible with 802.11g devices at speeds of up to 11Mbps in the 2.4GHz range.

\*Maximum wireless signal rate based on IEEE Standard 802.11g specifications. Actual data throughput will vary. Network conditions and environmental factors, including volume of network traffic, building materials and construction, and network overhead lower actual data throughput rate.

#### Wireless Basics (continued)

#### **Installation Considerations**

The D-Link *Air*Plus Xtreme G DI-624 lets you access your network, using a wireless connection, from virtually anywhere within its operating range. Keep in mind, however, that the number, thickness and location of walls, ceilings, or other objects that the wireless signals must pass through, may limit the range. Typical ranges vary depending on the types of materials and background RF (radio frequency) noise in your home or business. The key to maximizing wireless range is to follow these basic guidelines:

- Keep the number of walls and ceilings between the DI-624 and other network devices to a minimum - each wall or ceiling can reduce your D-Link wireless product's range from 3-90 feet (1-30 meters.) Position your devices so that the number of walls or ceilings is minimized.
- 2 Be aware of the direct line between network devices. A wall that is 1.5 feet thick (.5 meters), at a 45-degree angle appears to be almost 3 feet (1 meter) thick. At a 2-degree angle it looks over 42 feet (14 meters) thick! Position devices so that the signal will travel straight through a wall or ceiling (instead of at an angle) for better reception.
- 3 Building Materials can impede the wireless signal a solid metal door or aluminum studs may have a negative effect on range. Try to position wireless devices and computers with wireless adapters so that the signal passes through drywall or open doorways and not other materials.
- 4 Keep your product away (at least 3-6 feet or 1-2 meters) from electrical devices or appliances that generate extreme RF noise.

## Getting Started

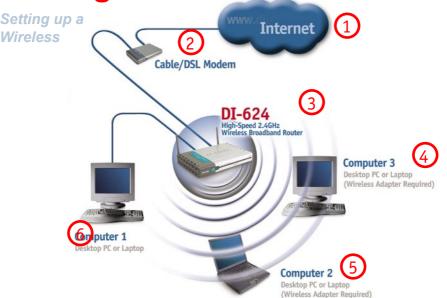

Please remember that D-Link AirPlus Xtreme G wireless devices are preconfigured to connect together, right out of the box, with their default settings.

> For a typical wireless setup at home (as shown above). please do the following:

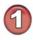

You will need broadband Internet access (a Cable or DSL-subscriber line into your home or office).

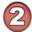

Consult with your Cable or DSL provider for proper installation of the modem.

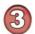

Connect the Cable or DSL modem to the DI-624 Wireless Broadband Router (see the printed Quick Installation Guide included with your router.)

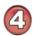

If you are connecting a desktop computer to your network, install the D-Link AirPlus Xtreme G DWL-G520 wireless PCI adapter into an available PCI slot on your desktop computer. You may also install the DWL-520+, or the DWL-520.

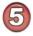

Install the D-Link DWL-G650 wireless Cardbus adapter into a laptop computer. (See the printed Quick Installation Guide included with the DWL-G650.)

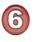

Install the D-Link DFE-530TX+ adapter into a desktop computer. The four Ethernet LAN ports of the DI-624 are Auto MDI/MDIX and will work with both Straight-Through and Cross-Over cable.

(See the printed Quick Installation Guide included with the DFE-530TX+.)11

## **Using the Configuration Menu**

Whenever you want to configure your network or the DI-624, you can access the Configuration Menu by opening the web-browser and typing in the IP Address of the DI-624. The DI-624 default IP Address is shown at right:

- Open the web browser
  - Type in the **IP Address** of

the Router (http://192.168.0.1)

Note: if you have changed the default IP Address assigned to the DI-624, make sure to enter the correct IP Address.

- Type admin in the User
   Name field
  - Leave the

Passward blank

Click OK

The Home>Wizard screen will appear. Please refer to the *Quick Installation Guide* for more information regarding the Setup Wizard.

These buttons appear on most of the configuration screens in this section. Please click on the appropriate button at the bottom of each screen after you have made a configuration change.

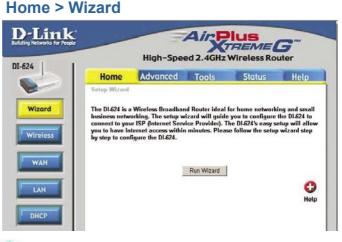

Apply

Clicking Apply will save changes made to the page.

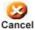

Clicking Cancel will clear changes made to the page.

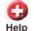

Clicking Help will bring up helpful information regarding the page.

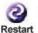

Clicking Restart will restart the router. (Necessary for some changes.)

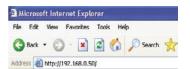

| Connect to 19                     | 2.168.0.1 |
|-----------------------------------|-----------|
| R                                 |           |
| DI-774<br>User name:<br>Password: | admn      |
|                                   | OK Cancel |

#### Home > Wireless

| Home            | Advanced               | Tools           | Status      | He     |
|-----------------|------------------------|-----------------|-------------|--------|
| Wireless Settin |                        | 40/4 D.:        | ND-dies     |        |
|                 | reless settings for th | e AP(Access Poi | nt)Portion. |        |
|                 | SID : default          |                 |             |        |
|                 | nnel: 6 💌              |                 |             |        |
|                 | EP: C Enabled          | Disabled        |             |        |
|                 | ption : 64Bit 💌        |                 |             |        |
| Key             | Type : HEX 💌           |                 |             |        |
|                 | Key1: @ 00000000       | 00              |             |        |
|                 | Key2 : C 00000000      | 00              |             |        |
|                 | Key3 : C 00000000      | 00              |             |        |
|                 | Key4 : C 00000000      | 00              |             | _      |
|                 |                        |                 |             | 2      |
| 1               |                        |                 |             | Cancel |
|                 |                        |                 | 0           | 8      |

| SSID-           | Service Set Identifier (SSID) is the name designated for a spe-<br>cific wireless local area network (WLAN). The SSID's factory<br>default setting is <b>default.</b> The SSID can be easily changed to<br>connect to an existing wireless network or to establish a new<br>wireless network.                                                                                                    |
|-----------------|----------------------------------------------------------------------------------------------------|
| Channel-        | <b>6</b> is the default channel. All devices on the network must share the same channel. ( <i>Note: The wireless adapters will automatically scan and match the wireless setting.</i> )                                                                                                    |
| WEP-            | Wired Equivalent Privacy (WEP) is a wireless security protocol<br>for Wireless Local Area Networks (WLAN). WEP provides se-<br>curity by encrypting the data that is sent over the WLAN. Select<br><b>Enabled</b> or <b>Disabled</b> . <b>Disabled</b> is the default setting. (Note: If<br>you enable encryption on the DI-624 make sure to also enable<br>encryption on all the wireless clients or wireless connection will<br>not be established.) |
| WEP Encryption- | Select the level of encryption desired: 64-bit, or 128-bit.                                                                                                    |
| Кеу Туре-       | Select HEX or ASCII.                                                                                                    |
| Keys 1-4-       | Input up to 4 WEP keys; select the one you wish to use.                                                                                                    |

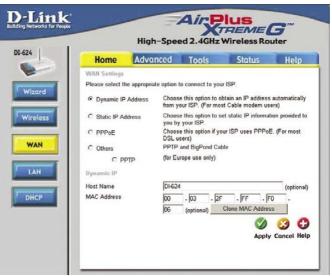

Home > WAN > Dynamic IP Address

| Dynamic<br>IP Address-                | Choose Dynamic IP Address to obtain IP Address information<br>automatically from your ISP. Select this option if your ISP does<br>not give you any IP numbers to use. This option is commonly<br>used for Cable modem services.                                                                                                    |
|---------------------------------------|----------------------------------------------------------------------------------------------------|
| Host Name-                            | The Host Name is optional but may be required by some ISPs.<br>The default host name is the device name of the Router and<br>may be changed.                                                                                                    |
| MAC Address-                          | The default MAC Address is set to the WAN's physical interface<br>MAC address on the Broadband Router. It is not recommended<br>that you change the default MAC address unless required by<br>your ISP.                                                                                                    |
| Clone<br>MAC Address-                 | The default MAC address is set to the WAN's physical interface MAC address on the Broadband Router. You can use the "Clone MAC Address" button to copy the MAC address of the Ethernet Card installed by your ISP and replace the WAN MAC address with the MAC address of the router. It is not recommended that you change the default MAC address unless required by your ISP. |
| Primary/<br>Secondary DNS<br>Address- | Enter a DNS Address if you do not wish to use the one provided by your ISP.                                                                                                    |
| MTU-                                  | Enter an MTU value only if required by your ISP. Otherwise, leave it at the default setting. 14                                                                                                    |

#### Home > WAN > Static IP Address

|                            | -                           | -                | -                           | and the second second                      | -               |
|----------------------------|-----------------------------|------------------|-----------------------------|--------------------------------------------|-----------------|
| Hom                        | ne <u>Adva</u>              | nced             | Tools                       | Status                                     | Help            |
| WAN Set<br>Please se       | tings<br>lect the appropria | te option to     | o connect to y              | our ISP.                                   |                 |
| O Dynar                    | mic IP Address              |                  |                             | obtain an IP address<br>ost Cable modem us |                 |
| <ul> <li>Static</li> </ul> | IP Address                  |                  | this option to<br>your ISP. | set static IP informat                     | ion provided to |
| O PPPo                     | E                           | Choose<br>DSL us |                             | your ISP uses PPPoE                        | . (For most     |
| O Other                    | s                           | PPTP a           | and BigPond C               | able                                       |                 |
|                            | O PPTP                      | (for Eur         | ope use only)               |                                            |                 |
| Static IP                  |                             |                  |                             |                                            |                 |
| IP Addres                  | s                           | 0.0.0.0          |                             | assigned by your ISF                       | 'n              |
| Subnet M                   | ask                         | 0.0.0.0          |                             |                                            |                 |
| ISP Gatev                  | way Address                 | 0.0.0.0          |                             |                                            |                 |
| Primary D                  | INS Address                 | 0.0.0.0          |                             |                                            |                 |
| Secondar                   | y DNS Address               | 0.0.0.0          |                             | (optional)                                 |                 |

- Static IP Address-Choose Static IP Address if all WAN IP information is provided to you by your ISP. You will need to enter in the IP address, subnet mask, gateway address, and DNS address(es) provided to you by your ISP. Each IP address entered in the fields must be in the appropriate IP form, which are four octets separated by a dot (x.x.x.x). The Router will not accept the IP address if it is not in this format.
- **IP Address-** Input the public IP Address provided by your ISP.

Subnet Mask-Input your Subnet mask. (All devices in the network must have the same subnet mask.)

ISP

Gateway Address- Input the public IP address of the ISP to which you are connecting.

Primary DNS Address-

SS- Input the primary DNS (Domain Name Server) IP address provided by your ISP.

Secondary DNS Address- This is optional.

## MTU- Enter an MTU value only if required by your ISP. Otherwise, leave it at the default setting. 15

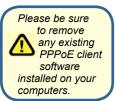

Choose PPPoE (Point to Point Protocol over Ethernet) if your ISP uses a PPPoE connection. Your ISP will provide you with a username and password. This option is typically used for DSL services. Select Dynamic PPPoE to obtain an IP address automatically for your **PPPoE** connection. Select Static PPPoE to use a static IP address for your PPPoE connection.

|                                                 | Advanced         | Tools                          | Sta                             | tus           | Help       |
|-------------------------------------------------|------------------|--------------------------------|---------------------------------|---------------|------------|
| WAN Settings<br>Please select the ap            | propriate option | to connect to                  | your ISP.                       |               |            |
| O Dynamic IP Add                                | ress Choo        | se this option                 | to obtain an IP<br>most Cable m |               | matically  |
| O Static IP Addres                              |                  | se this option<br>by your ISP. | to set static IP                | information p | rovided to |
| ③ PPP₀E                                         | Choo             |                                | if your ISP use                 | s PPPoE. (F   | or most    |
| O Others                                        | PPTF             | and BigPond                    | Cable                           |               |            |
| O PPTP                                          | (for E           | urope use onl                  | y)                              |               |            |
| PPPoE                                           | 0                | vnamic PPP                     | E O Static P                    | PPoF          |            |
| User Name                                       |                  | , ynanne i'r r                 |                                 | 1             |            |
| Password                                        |                  |                                |                                 | •             |            |
| Retype Password                                 |                  |                                |                                 | •             |            |
| Retype Password                                 |                  |                                |                                 |               |            |
| Service Name                                    |                  |                                |                                 | (optional)    |            |
|                                                 | 8.0.0            | .0                             |                                 | (optional)    |            |
| Service Name                                    |                  |                                |                                 | (optional)    |            |
| Service Name<br>IP Address                      | ss 0.0.0         | .0                             | (optional)                      | (optional)    |            |
| Service Name<br>IP Address<br>Primary DNS Addre | ss 0.0.0         | .0                             | optional)                       | (optional)    |            |

Choose this option if your ISP uses PPPoE. (Most DSL users will select this option.)

**Dynamic PPPoE-** receive an IP Address automatically from **Static PPPoE-**you have an assigned (static) IP Address.

| User Name-                | Your PPPoE username provided by your ISP.                                                             |      |
|---------------------------|----------------------------------------------------------------------------------------------------|------|
| Retype Password-          | Re-enter the PPPoE password                                                                           |      |
| Service Name-             | Enter the Service Name provided by your ISP (optional).                                               |      |
| IP Address-               | This option is only available for Static PPPoE. Enter the sta<br>IP Address for the PPPoE connection. | atic |
| Primary DNS<br>Address-   | Primary DNS IP address provided by our ISP                                                            |      |
| Secondary DNS<br>Address- | This option is only available for Static PPPoE. Enter the sta<br>IP Address for the PPPoE connection. | atic |
|                           | (Continued on the next page) 1                                                                        | 6    |

#### Home > WAN > PPPoE

#### Home > WAN > PPPoE continued

MTU-

Maximum Transmission Unit-1492 is the default setting-you may need to change the MTU for optimal performance with your specific ISP.

Auto-reconnect- If enabled, the DI-624 will automatically connect to your ISP after your system is restarted or if the PPPoE connection is

#### Home > LAN

|        | Home<br>LAN Settings | Advanced    | Tools | Status     | Help       |
|--------|----------------------|-------------|-------|------------|------------|
|        | The IP address of    | the DI-624. |       |            |            |
| lizard | IP Address           | 192.168.0   | D.1   |            |            |
| reless | Subnet Mask          | 255.255.3   | 255.0 |            | 1          |
|        | Local Domain Nar     | ne          |       | <b>C</b> A | (optional) |
| NN .   |                      |             |       | Apply      | Cancel Hel |
|        |                      |             |       |            |            |
| AN     |                      |             |       |            |            |
| ICP    |                      |             |       |            |            |
|        |                      |             |       |            |            |
|        |                      |             |       |            |            |

LAN is short for Local Area Network. This is considered your internal network. These are the IP settings of the LAN interface for the DI-624. These settings may be referred to as Private settings. You may change the LAN IP address if needed. The LAN IP address is private to your internal network and cannot be seen on the Internet.

| IP Address-   | The IP address of the LAN interface. The default IP address is: <b>192.168.0.1</b>       |
|---------------|------------------------------------------------------------------------------------------|
| Subnet Mask-  | The subnet mask of the LAN interface.<br>The default subnet mask is <b>255.255.255.0</b> |
| Local Domain- | This field is optional. Enter in the local domain name.                                  |

| Hom                                | e Adva                 | nced T        | ools             | Status       | Help       |
|------------------------------------|------------------------|---------------|------------------|--------------|------------|
| DHCP Ser<br>The DI-624<br>network. | ver<br>can be setup as | a DHCP Server | to distribute IP | addresses to | the LAN    |
| DHCP Ser                           | ver                    | C Enabled     | C Disabled       |              |            |
| Starting IP                        | Address                | 192.168.0.    | 100              |              |            |
| Ending IP                          |                        | 192.168.0.    |                  |              |            |
| Lease Tim                          |                        | 1 Week •      | 1.00             |              |            |
| DHCP Clie                          | nt Table               |               |                  | Apply        | Cancel Hel |
|                                    | IP Address             | MAC Addr      | 888              | Expired Tim  | A          |
| unknown                            | 192.168.0.10           | 01 00-50-BA   | -7D-E5-E1        | Jan/03/200   |            |

**DHCP** stands for *Dynamic Host Control Protocol*. The DI-624 has a built-in DHCP server. The DHCP Server will automatically assign an IP address to the computers on the LAN/private network. Be sure to set your computers to be DHCP clients by setting their TCP/IP settings to "Obtain an IP Address Automatically." When you turn your computers on, they will automatically load the proper TCP/IP settings provided by the DI-624. The DHCP Server will automatically allocate an unused IP address from the IP address pool to the requesting computer. You must specify the starting and ending address of the IP address pool.

| DHCP Server-            | Select Enabled or Disabled. The default setting is Enabled.                                |
|-------------------------|--------------------------------------------------------------------------------------------|
| Starting<br>IP Address- | The starting IP address for the DHCP server's IP assignment                                |
| Ending<br>IP Address-   | The ending IP address for the DHCP server's IP assignment                                  |
| Lease Time-             | The length of time for the IP lease. Enter the Lease time. The default setting is one hour |

|   |                        | High-Spe                | eed 2.4               | 4GHz Wirel            | ess Rout | er         |
|---|------------------------|-------------------------|-----------------------|-----------------------|----------|------------|
| 5 | Home                   | Advanced                | Too                   | ols St                | atus     | Help       |
|   | Virtual Server         |                         |                       |                       |          |            |
|   | Virtual Server is      | s used to allow inter   | net users a           | iccess to LAN se      | nices.   |            |
| l |                        | C Enabled C D           | isabled               |                       |          |            |
| l | Name                   |                         |                       | Clear                 |          |            |
|   | Private IP             |                         | _                     |                       | -        |            |
|   | Protocol Type          | TCP -                   |                       |                       |          |            |
|   | Private Port           |                         |                       |                       |          |            |
|   |                        |                         |                       |                       |          |            |
| l | Public Port            |                         |                       |                       |          |            |
|   | Schedule               | C Always                |                       |                       |          |            |
|   |                        | C From time             | • : 00                | AM to 0               | • 00 •   | AM 👻       |
|   |                        | day Su                  | in T to               | Sun 🔻                 |          |            |
|   |                        |                         |                       |                       |          |            |
| 1 |                        |                         |                       |                       | 0        | 3 G        |
|   |                        |                         |                       |                       | Annaly C | ancel Hel  |
| l | Virtual Server         | 121 22                  |                       |                       |          |            |
|   | Virtual Server<br>Name |                         | Private IP            | Protocol              | Schedu   |            |
|   |                        | I                       | Private IP<br>1.0.0.0 | Protocol<br>TCP 21/21 |          | lle        |
|   | Name                   | ver FTP C               |                       |                       | Schedu   | ule<br>Dia |
|   | Name<br>Virtual Ser    | ver FTP C<br>ver HTTP C | 0.0.0.0               | TCP 21/21             | Schedu   | ule<br>Di  |

#### Advanced > Virtual Server

The DI-624 can be configured as a virtual server so that remote users accessing Web or FTP services via the public IP address can be automatically redirected to local servers in the LAN (Local Area Network).

The DI-624 firewall feature filters out unrecognized packets to protect your LAN network so all computers networked with the DI-624 are invisible to the outside world. If you wish, you can make some of the LAN computers accessible from the Internet by enabling *Virtual Server*. Depending on the requested service, the DI-624 redirects the external service request to the appropriate server within the LAN

The DI-624 is also capable of port-redirection, meaning incoming traffic to a particular port may be redirected to a different port on the server computer.

Each virtual service that is created will be listed at the bottom of the screen in the Virtual Servers List. There are pre-defined virtual services already in the table. You may use them by enabling them and assigning the server IP to use that particular virtual service.

#### Advanced > Virtual Server continued

| Virtual Server- | Select Enabled or Disabled.                                                                                                    |
|-----------------|----------------------------------------------------------------------------------------------------|
| Name-           | Enter the name referencing the virtual service.                                                                                                    |
| Private IP-     | The server computer in the LAN (Local Area Network) that will be providing the virtual services.                                                                                                    |
| Protocol Type-  | The protocol used for the virtual service.                                                                                                    |
| Private Port-   | The port number of the service used by the Private IP com-                                                                                                    |
| Public Port-    | The port number on the WAN (Wide Area Network) side that will be used to access the virtual service.                                                                                                    |
| Schedule-       | The schedule of time when the virtual service will be enabled.<br>The schedule may be set to <b>Always</b> , which will allow the<br>particular service to always be enabled. If it is set to <b>Time</b> ,<br>select the time frame for the service to be enabled. If the<br>system time is outside of the scheduled time, the service will<br>be disabled. |

Example #1: If you have a Web server that you wanted Internet users to access at all times, you would need to enable it. Web (HTTP) server is on LAN (Local Area Network) computer 192.168.0.25. HTTP uses port 80, TCP. Name: Web Server Private IP: 192.168.0.25 Protocol Type: TCP Private Port: 80 Public Port: 80 Schedule: always

#### Advanced > Virtual Server continued

Virtual Servers List

| Name                | Private IP   | Protocol | Bohedule |    |
|---------------------|--------------|----------|----------|----|
| 🔟 Mittal Sever HL P | 192-168 C 25 | 104-4181 | doc ives | N. |

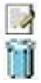

Click on this icon to edit the virtual service

Click on this icon to delete the virtual service

#### Example #2:

If you have an FTP server that you wanted Internet users to access by WAN port 2100 and only during the weekends, you would need to enable it as such. FTP server is on LAN computer 192.168.0.30. FTP uses port 21, TCP.

Name: FTP Server Private IP: 192.168.0.30 Protocol Type: TCP Private Port: 21 Public Port: 2100

Schedule: From: 01:00AM to 01:00AM, Sat to Sun

All Internet users who want to access this FTP Server must connect to it from port 2100. This is an example of port redirection and can be useful in cases where there are many of the same servers on the LAN network.

Advanced > Applications

| and the second second se |                           | -                   | -                    |          |
|----------------------------------------------------------------------------------------------------|---------------------------|---------------------|----------------------|----------|
| Home                                                                                                    | Advanced                  | Tools               | Status               | Hel      |
| Special Applica                                                                                                    |                           |                     |                      |          |
| Special Applicat                                                                                                    | ion is used to run ap     | plications that red | quire multiple conne | ctions.  |
|                                                                                                    | ○ Enabled ○ Dis           | abled               |                      |          |
| Name                                                                                                    |                           |                     | Clear                |          |
| Trigger Port                                                                                                    | · · ·                     |                     |                      |          |
| Trigger Type                                                                                                    | TCP -                     |                     |                      |          |
| Public Port                                                                                                    |                           |                     |                      |          |
| Public Type                                                                                                    | TCP -                     |                     |                      |          |
| r ablie rype                                                                                                    |                           |                     | -                    | -        |
|                                                                                                    |                           |                     |                      | <b>S</b> |
| Special Applica                                                                                                    |                           |                     | Apply                | Cancel   |
| Battle net                                                                                                    | Trigger Publ<br>6112 6113 |                     |                      |          |
| T Dialpad                                                                                                    |                           | 00-51201.51210      | 0                    |          |
| ICU II                                                                                                    |                           |                     | )51,2069,2085,30     | 10-3030  |
| I MSN Gamin                                                                                                    | g Zone 476242300          |                     |                      |          |
| PC-to-Phon                                                                                                    | e 120531212               | 20,12122,24150      | -24220               |          |
| C Quick Time                                                                                                    | 4 554 6970                | 6000                |                      |          |

Some applications require multiple connections, such as Internet gaming, video conferencing, Internet telephony and others. These applications have difficulties working through NAT (Network Address Translation). Special Applications makes some of these applications work with the DI-624. If you need to run applications that require multiple connections, specify the port normally associated with an application in the "Trigger Port" field, select the protocol type as TCP or UDP, then enter the public ports associated with the trigger port to open them for inbound traffic.

The DI-624 provides some predefined applications in the table on the bottom of the web page. Select the application you want to use and enable it.

Note! Only one PC can use each Special Application tunnel.

| Name:         | This is the name referencing the special application.                                                                                                    |
|---------------|----------------------------------------------------------------------------------------------------|
| Trigger Port: | This is the port used to trigger the application. It can be either a single port or a range of ports.                                                                                                    |
| Trigger Type: | This is the protocol used to trigger the special application.                                                                                                    |
| Public Port:  | This is the port number on the WAN side that will be used<br>to access the application. You may define a single port or a<br>range of ports. You can use a comma to add multiple ports or<br>port ranges. |
| Public Type:  | This is the protocol used for the special application.                                                                                                    |

#### Advanced > Filters > IP Filters

| Link<br>Networks for People |                              |                        | Air                | lus                | G             |
|-----------------------------|------------------------------|------------------------|--------------------|--------------------|---------------|
| 524                         | _                            | High-Spe               | ed 2.4GHz          | Wireless Ro        | uter          |
|                             | Home                         | Advanced               | Tools              | Status             | Help          |
|                             | Filters<br>Filters are us    | ed to allow or deny LA | N users from acces | sing the Internet. |               |
| ver                         | IP Filters                   | C URL Block            | ing                |                    |               |
| =                           | C MAC Filt                   |                        |                    |                    |               |
| ons                         | IP Filters<br>Use IP Filter: | s to deny LAN IP addre | sses access to the | Internet.          |               |
|                             | C Enabled                    | C Disabled Clear       |                    |                    |               |
| _                           |                              | IP                     |                    |                    |               |
| u                           |                              | Port                   |                    |                    |               |
| z                           | Protoc                       | ol Type TCP 💌          |                    |                    |               |
|                             | Se                           | chedule C Always       |                    |                    |               |
|                             |                              | C time loo             | I▼:00▼ AM          | ▼ to 00 ▼ · 00     | • AM •        |
|                             |                              | rium                   | n 💌 to Sun 💌       |                    |               |
|                             |                              |                        |                    |                    | <b>13</b>     |
|                             | IP Filter List               | t                      |                    | Appl               | y Cancel Help |
|                             | IP R                         | ange Proto             | col                | Schedule           |               |
|                             | <b>□</b> *                   | TCP 2                  | 20-21              | always             |               |
|                             | <b>□</b> *                   | TCP 8                  | 30                 | always             |               |

Filters are used to deny or allow LAN (Local Area Network) computers from accessing the Internet. The DI-624 can be setup to deny internal computers by their IP or MAC addresses. The DI-624 can also block users from accessing restricted web sites.

| IP Filters:    | Use IP Filters to deny LAN IP addresses from accessing the Internet. You can deny specific port numbers or all ports for the specific IP address. |
|----------------|----------------------------------------------------------------------------------------------------|
| IP:            | The IP address of the LAN computer that will be denied access to the Internet.                                                                    |
| Port:          | The single port or port range that will be denied access to the Internet.                                                                         |
| Protocol Type: | Select the protocol type.                                                                                                    |
| Schedule:      | This is the schedule of time when the IP Filter will be                                                                                           |

#### Advanced > Filters > URL Blocking

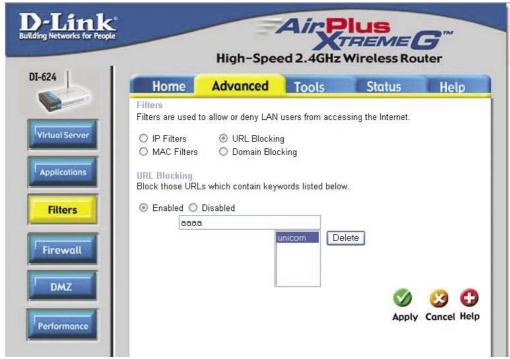

URL Blocking is used to deny LAN computers from accessing specific web sites by the URL. A URL is a specially formatted text string that defines a location on the Internet. If any part of the URL contains the blocked word, the site will not be accessible and the web page will not display. To use this feature, enter the text string to be blocked and click **Apply**. The text to be blocked will appear in the list. To delete the text, just highlight it and click **Delete**.

| Filters-      | Select the filter you wish to use; in this case, <b>URL Blocking</b> was chosen.     |
|---------------|--------------------------------------------------------------------------------------|
| URL Blocking- | Select Enabled or Disabled.                                                          |
| Keywords-     | Block URLs which contain keywords listed below.<br>Enter the keywords in this space. |

Advanced > Filters > MAC Filters

|                |                                                      | High-Spe                        | ed 2.4GHz V        | Vireless Rou       | iter        |
|----------------|------------------------------------------------------|---------------------------------|--------------------|--------------------|-------------|
| I-624          | Home                                                 | Advanced                        | Tools              | Status             | Help        |
|                | Filters<br>Filters are used t                        | to allow or deny LAN            | users from access  | ing the Internet.  |             |
| Virtual Server | <ul><li>○ IP Filters</li><li>⊙ MAC Filters</li></ul> | ○ URL Blockin<br>○ Domain Bloc  |                    |                    |             |
| Applications   | MAC Filters<br>Use MAC addres                        | ss to allow or deny co          | omputers access to | o the network.     |             |
| Filters        | <ul> <li>Disabled MA</li> <li>Only allow</li> </ul>  | C Filters<br>computers with MAC | address listed hel | nw to access the n | etwork      |
|                |                                                      | computers with MAC              |                    |                    |             |
| Firewall       | Na                                                   | ame MAC filter 1                |                    | Clear              |             |
| DMZ            | MAC Addr                                             | ess 00 - 80 -                   | c0 - a1 - 2        | 3 - 65             |             |
|                | DHCP CI                                              | ient 🔽 Clone                    |                    |                    |             |
| Performance    |                                                      |                                 |                    | 9                  | 🕴 C         |
|                | MAC Filter List                                      |                                 | SS                 | Apply              | Cancel Help |

Use MAC (Media Access Control) Filters to allow or deny LAN (Local Area Network) computers by their MAC addresses from accessing the Network. You can either manually add a MAC address or select the MAC address from the list of clients that are currently connected to the Broadband Router.

| Filters-     | Select the filter you wish to use; in this case, <b>MAC filters</b> was chosen.                                        |
|--------------|----------------------------------------------------------------------------------------------------|
| MAC Filters- | Choose <b>Disable</b> MAC filters; <b>allow</b> MAC addresses listed below; or <b>deny</b> MAC addresses listed below. |
| Name-        | Enter the name here.                                                                                                   |
| MAC Address- | Enter the MAC Address.                                                                                                 |
| DHCP Client- | Select a DHCP client from the pull-down list; click <b>Clone</b> to copy that MAC Address.                             |

Advanced > Filters > Domain Blocking

| k.<br>People       | High                                                                 |                            |                | lus<br>REME<br>Wireless Rou |      |
|--------------------|----------------------------------------------------------------------|----------------------------|----------------|-----------------------------|------|
| He                 | ome Advan                                                            |                            | Tools          | Status                      | Help |
| Filters<br>Filters | are used to allow or de                                              | eny LAN use                | ers from acce: | ssing the Internet.         |      |
| O IP I             | Filters 🔿 URL                                                        | . Blocking<br>nain Blockin |                |                             |      |
| Domai              | n Blocking                                                           |                            | 7.4            |                             |      |
|                    | abled<br><b>ow</b> users to access a<br><b>ny</b> users to access al |                            |                |                             |      |
| Permit             | ted Domains                                                          |                            |                |                             |      |
|                    | www.dlink.com                                                        |                            |                |                             |      |
|                    |                                                                      |                            | De             | lete                        |      |
|                    |                                                                      |                            |                |                             |      |
| Blocke             | d Domains                                                            |                            |                |                             |      |
|                    |                                                                      |                            |                | 1-1-                        |      |
|                    |                                                                      |                            | De             | lete                        |      |
|                    |                                                                      |                            |                |                             |      |

Domain Blocking is used to allow or deny LAN (Local Area Network) computers from accessing specific domains on the Internet. Domain blocking will deny all requests to a specific domain such as http and ftp. It can also allow computers to access specific sites and deny all other sites.

| Filters-         | Select the filter you wish to use; in this case, Domain Block-       |
|------------------|----------------------------------------------------------------------|
| Domain Blocking- | ing was chosen.                                                      |
| Disabled-        | Select Disabled to disable Domain Blocking.                          |
| Allow-           | Allows users to access all domains except <b>Blocked Domains</b> .   |
| Deny-            | Denies users access to all domains except <b>Permitted Domains</b> . |
| Permitted        |                                                                      |
| Domains-         | Enter the <b>Permitted Domains</b> in this field.                    |
| Blocked Domains- | Enter the <b>Blocked Domains</b> in this field.                      |

#### Advanced > Firewall

| 24                                            |                                                             |                                                                                                    |            | The second second second second second second second second second second second second second second second se | -             |
|-----------------------------------------------|-------------------------------------------------------------|----------------------------------------------------------------------------------------------------|------------|----------------------------------------------------------------------------------------------------|---------------|
| and the second second                         | Home                                                        | Advanced                                                                                                    | Tools      | Status                                                                                                    | Help          |
| ual Server<br>plications<br>Filters<br>rewall | Name  <br>Action  <br>Source  <br>Destination  <br>Schedule | s can be used to allow or<br>C Enabled C Disabled<br>C Allow C Deny<br>nterface IP Range Start<br>• •<br>• •<br>C Always<br>C From time [00 • : [0<br>day [Sun • ] to | IP Range E | nd Protocol Po                                                                                                  | ort Range     |
|                                               | Firewall Ru                                                 | les List                                                                                                    |            | Appl                                                                                                    | y Cancel Help |
|                                               | Action                                                      | Name                                                                                                    | Source     | Destination                                                                                                    | Protocol      |
|                                               |                                                             |                                                                                                    |            |                                                                                                    | ICMP.8        |
|                                               |                                                             | Allow to Ping WAN port<br>Default                                                                                                    | WAN,*      | LAN,192.168.0.1                                                                                                 | IP (0).*      |

**Firewall Rules** is an advanced feature used to deny or allow traffic from passing through the DI-624. It works in the same way as IP Filters with additional settings. You can create more detailed access rules for the DI-624. When virtual services are created and enabled, it will also display in Firewall Rules. Firewall Rules contain all network firewall rules pertaining to IP (Internet Protocol).

In the Firewall Rules List at the bottom of the screen, the priorities of the rules are from top (highest priority) to bottom (lowest priority.)

#### Note: The DI-624 MAC Address filtering rules have precedence over the Firewall

| Firewall Rules- | Enable or disable the Firewall                                                         |
|-----------------|----------------------------------------------------------------------------------------|
| Name-           | Enter the name                                                                         |
| Action-         | Allow or Deny                                                                          |
| Source-         | Enter the IP Address range                                                             |
| Destination-    | Enter the <b>IP Address range</b> ; the <b>Protocol</b> ;<br>and the <b>Port Range</b> |
| Schedule-       | Select Always or enter the Time Range.                                                 |

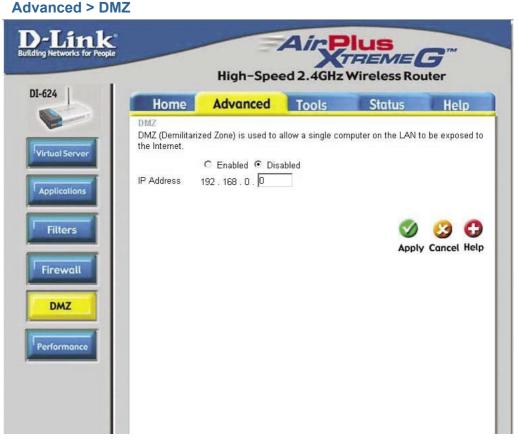

If you have a client PC that cannot run Internet applications properly from behind the DI-624, then you can set the client up for unrestricted Internet access. It allows a computer to be exposed to the Internet. This feature is useful for gaming purposes. Enter the IP address of the internal computer that will be the DMZ host. Adding a client to the DMZ (Demilitarized Zone) may expose your local network to a variety of security risks, so only use this option as a last resort.

DMZ-

**Enable** or **Disable** the DMZ. The DMZ (Demilitarized Zone) allows a single computer to be exposed to the internet. By **default** the DMZ is **disabled**.

#### **IP Address-** Enter the **IP Address** of the computer to be in the **DMZ**.

#### Advanced > Performance

#### Wireless

Performance-

Displayed in this window are the Wireless Performance features for the Access Point portion of the DI-624.

#### **TX Rates-**

Auto is the default selection. Select from the drop down menu.

| 1                                 | High-Spe          | ed 2.4GHz                                | Wireless Rou         | uter         |
|-----------------------------------|-------------------|------------------------------------------|----------------------|--------------|
| Home                              | Advanced          | Tools                                    | Status               | Help         |
| Wireless Perfo<br>These are the W |                   | e features for the A                     | P(Access Point) Po   | ation.       |
|                                   | TX Rate : Auto    | (Mbps)                                   |                      |              |
| Beac                              | on interval : 100 | (msec, range 20-                         | 1000, default:100)   |              |
| RTS                               | Threshold : 2346  | (range: 1~2346, d                        | lefault:2346)        |              |
| Frag                              | mentation : 2346  | (range: 256~2346                         | , default:2346, even | number only) |
| DT                                | IM interval : 1   | (range: 1~255, de                        | fault:1)             |              |
| Prea                              | mble Type : 💿 Sh  | ort Preamble 🔿 L                         | ong Preamble         |              |
| SSID                              | Broadcast : 📀 En  | abled 🔿 Disabled                         |                      |              |
| 802.11g (                         | Only Mode : 🔿 En  | abled 💿 Disabled                         |                      |              |
|                                   | CTS Mode : 🔿 No   | ne 🔿 Always 💿                            | Auto                 |              |
| Sup                               | er G Mode : Super |                                          | urbo 🛩               |              |
|                                   | Disabl            | ed<br>G without Turbo                    |                      | 10 C         |
|                                   | Super             | G with Dynamic Tu<br>G with Static Turbo |                      | Cancel Hel   |

- **Beacon Interval**-Beacons are packets sent by an Access Point to synchronize a wireless network. Specify a value. 100 is the default setting and is recommended.
- **RTS Threshold-** This value should remain at its default setting of 2432. If inconsistent data flow is a problem, only a minor modification should be made.
- **Fragmentation-** The fragmentation threshold, which is specified in bytes, determines whether packets will be fragmented. Packets exceeding the 2346 byte setting will be fragmented before transmission. 2346 is the default setting.
- **DTIM interval-** (Delivery Traffic Indication Message) **3** is the default setting. A DTIM is a countdown informing clients of the next window for listening to broadcast and multicast messages.
- **Preamble Type-**Select **Short** or **Long Preamble.** The Preamble defines the length of the CRC block (Cyclic Redundancy Check is a common technique for detecting data transmission errors) for communication between the wireless router and the roaming wireless network adapters. *Note: High network traffic areas should use the shorter preamble type.*
- SSID Broadcast-Choose Enabled to broadcast the SSID across the network. All devices on a network must share the same SSID (Service Set Identifier) to establish communication. Choose Disabled if you do not wish to broadcast the SSID over the network.

#### Advanced > Performance (continued)

- **802.11g only mode-** Select this mode to restrict your network to only those devices that employ the 802.11g standard. Enabling this mode will ensure that you maintain the highest connectivity rate, unhampered by any connection to an 802.11b device.
- CTS Mode-CTS (Clear To Send) is a function used to minimize collisions among wireless devices on a wireless local area network (LAN). CTS will make sure the wireless network is clear before a wireless client attempts to send wireless data. Enabling CTS will add overhead and may lower wireless throughput.
  - **None-** CTS is typically used in a pure 802.11g environment. If CTS is set to "None" in a mixed mode environment populated by 802.11b clients, wireless collisions may occur frequently.
  - Always- CTS will always be used to make sure the wireless LAN is clear before sending data.
  - Auto- CTS will monitor the wireless network and automatically decide whether to implement CTS based on the amount of traffic and collisions that occurs on the wireless network.
- Super G Mode-Super G is a group of performance enhancement features that increase end user application throughput in an 802.11g network. Super G is backwards compatible to standard 802.11g devices. For top performance, all wirelss devices on the network should be Super G capable. Select either Disabled, Super G without Turbo, Super G with Dynamic Turbo, or Super G with

Disabled- Standard 802.11g support, no enhanced capabilities.

Super G withoutCapable of Packet Bursting, FastFrames, Compression, and<br/>no Turbo mode.

Super G with Dynamic Tur-Capable of Packet Bursting, FastFrames, Compression, and Dynamic Turbo. This setting is backwards compatible with non-Turbo (legacy) devices. Dynamic Turbo mode is only enabled when all nodes on the wireless network are Super G with Dynamic Turbo enabled.

Super G with Static Turbo-Capable of Packet Bursting, FastFrames, Compression, and Static Turbo. This setting is not backwards compatible with non-Turbo (legacy) devices. Static turbo mode is always on and is only enabled when all nodes on the wireless network is Super G with Static Turbo enabled.

| -Link<br>g Networks for People | Hig                                   |                             |          | ius<br>REME<br>Wireless Roo |            |
|--------------------------------|---------------------------------------|-----------------------------|----------|-----------------------------|------------|
| 624 Ho                         | me Advo                               | anceo                       | Tools    | Status                      | Help       |
| Adminis                        | strator Settings<br>trators can chang |                             |          |                             |            |
| Adminis                        | trator (The Login N                   | a characteristic control of |          |                             |            |
|                                | New Password                          |                             | 5        |                             |            |
| 0                              | onfirm Password                       |                             |          |                             |            |
| User (Th                       | e Login name is "                     | user")                      |          |                             |            |
|                                | New Password                          |                             | ·        |                             |            |
|                                | onfirm Password                       |                             |          |                             |            |
| Remote                         | Management                            |                             |          |                             |            |
| 1                              |                                       | C Enabled                   | Disabled |                             |            |
|                                | IP Address                            | •                           |          |                             |            |
|                                | Port                                  | 8080 💌                      |          |                             |            |
|                                |                                       |                             |          | <b>S</b>                    | 🕑 C        |
|                                |                                       |                             |          | Apply                       | Cancel Hel |

At this page, the DI-624 administrator can change the system password. There are two accounts that can access the Broadband Router's Web-Management interface. They are admin and user. Admin has read/write access while user has read-only access. User can only view the settings but cannot make any changes.

Administrator- admin is the Administrator login name

Password- Enter the password and enter again to confirm

User- user is the User login name

Password- Enter the password and enter again to confirm

**Remote Management-** Remote management allows the DI-624 to be configured from the Internet by a web browser. A username and password is still required to access the Web-Management interface. In general, only a member of your network can browse the built-in web pages to perform **Administrator** tasks. This feature enables you to perform Administrator tasks from the remote (Internet) host.

**IP Address-** The Internet IP address of the computer that has access to the Broadband Router. If you input an asterisk (\*) into this field, then any computer will be able to access the Router. Putting an asterisk (\*) into this field would present a security risk and is not recommended.

**Port-** The port number used to access the Broadband Router.

**Example-** http://x.x.x.8080 where x.x.x.x is the WAN IP address of the Broadband Router and 8080 is the port used for the Web-Mangement interface.

| D-Link            |                           |                                              |                    | Wireless Rou    |                    |
|-------------------|---------------------------|----------------------------------------------|--------------------|-----------------|--------------------|
| DI-624            | Home                      | Advanced                                     | Tools              | Status          | Help               |
|                   | Time<br>Set the DI-624 sy | stem time.                                   |                    |                 |                    |
| Admin             | Local Time                | Dec/27/2002 17:3                             | 11:51              |                 |                    |
| Time              | Time Zone                 | (GMT-08:00) Par                              | cific Time (US & ) | Canada)         |                    |
| mile              | Default NTP Serve         | er                                           | (optional)         |                 |                    |
| System            | Set the Time              | Year 2002 - M                                | onth Dec 💌 Da      | y 27 -          |                    |
| Firmware<br>Misc. | Daylight Saving           | Hour 17 Mint<br>C Enabled @<br>Start Jan 💌 0 | Disabled           | d 51 🔹 Set Time | 9                  |
|                   |                           |                                              |                    | Ø<br>Apply      | 🧐 🔂<br>Cancel Help |

| Time Zone-             | Select the Time Zone from the pull-down menu.                                                                                                    |
|------------------------|----------------------------------------------------------------------------------------------------|
| Default<br>NTP Server- | NTP is short for <i>Network Time Protocol.</i> NTP synchronizes computer clock times in a network of computers. This field is optional.              |
| Set the Time-          | To manually input the time, enter the values in these fields for the Year, Month, Day, Hour, Minute, and Second. Click <b>Set Time</b> .             |
| Daylight<br>Saving-    | To select Daylight Saving time manually, select <b>enabled</b> or <b>disabled</b> , and enter a start date and an end date for daylight saving time. |

#### Tools > System

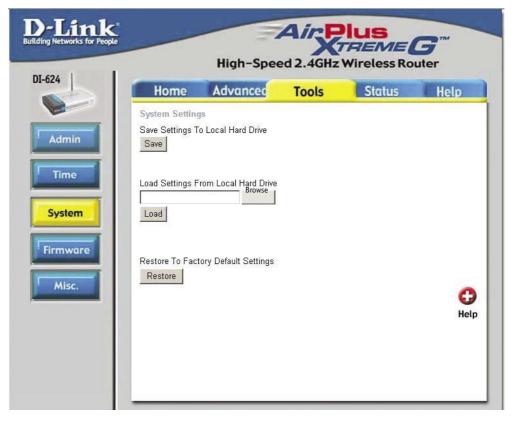

The current system settings can be saved as a file onto the local hard drive. The saved file or any other saved setting file can be loaded back on the Broadband Router. To reload a system settings file, click on **Browse** to browse the local hard drive and locate the system file to be used. You may also reset the Broadband Router back to factory settings by clicking on **Restore.** 

Save Settings to Local Hard Drive- Click Save to save the current settings to the local Hard Drive

Load Settings from Local Hard Drive- Click Browse to find the settings, then click Load

## Restore to Factory Default Settings-

Click Restore to restore the factory default settings

#### Tools > Firmware

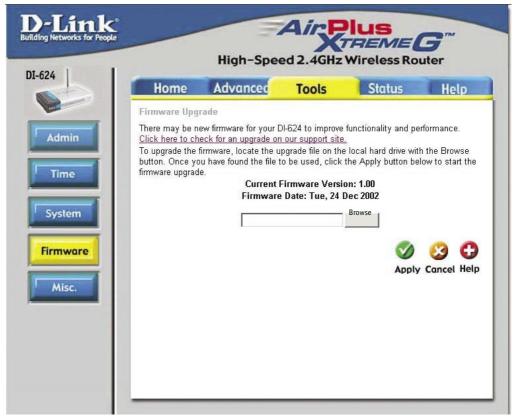

You can upgrade the firmware of the Router here. Make sure the firmware you want to use is on the local hard drive of the computer. Click on **Browse** to browse the local hard drive and locate the firmware to be used for the update. Please check the D-Link support site for firmware updates at http://support.dlink.com. You can download firmware upgrades to your hard drive from the D-Link support site.

Firmware Upgrade- Click on the link in this screen to find out if there is an updated firmware; if so, download the new firmware to your hard
 Browse After you have downloaded the new firmware, click Browse in this window to locate the firmware update on your hard drive. Click Apply to complete the firmware upgrade.

| Ping Test-            | The Ping Test is used to<br>send Ping packets to test<br>if a computer is on the In-<br>ternet. Enter the IP Address<br>that you wish to Ping, and<br>click <b>Ping</b> .                                                                                                    | D-Link<br>Extring lactions for they<br>DI-624<br>Admin | High-Speed 2.4GHz Wireless Router High-Speed 2.4GHz Wireless Router Homo Advance Tools Status Help Fing Test is set to set "Prog" paciets to test if a computer is on the idented. Hot Name or P Find Tomaka Hot Name or P Find Tomakaa Hot Name or P Find Tomakaa Hot Name or P Find Tomakaa Hot Name or P Find Tomakaa Hot Name or P Find Tomakaa Hot Name or P Find Tomakaa Hot Name or P Find Tomakaa Hot Name or P Find Tomakaa Hot Name or P Find Tomakaa Hot Name or P Find Tomakaa Hot Name or P Find Tomakaa Hot Name o |
|-----------------------|----------------------------------------------------------------------------------------------------|--------------------------------------------------------|----------------------------------------------------------------------------------------------------|
| Restart<br>Device-    | Click <b>Reboot</b> to restart the DI-624.                                                                                                    | System<br>Firmware<br>Misc.                            | Please Please P  |
| Block<br>WAN<br>Ping- | If you choose to block WAN<br>Ping, the WAN IP Address of<br>the DI-624 will not respond<br>to pings. Blocking the Ping<br>may provide some extra<br>security from hackers.<br><i>Discard Ping from</i><br><i>WAN side</i> -<br>Click <b>Enabled</b> to block the<br>WAN ping. |                                                        | UPUP Settings                                                                                                    |
| UPNP-                 | provides compatibility with                                                                                                    | networkir                                              | feature click on <b>Enabled</b> . UPNP<br>ng equipment, software and pe-<br>t cooperate in the Plug and Play                                                                                                    |
| Gaming                | Caming mode allows a form                                                                                                    | of nace th                                             | rough for certain Internet Games                                                                                                    |

Tools > Misc

- Gaming Mode-Mode-If you are using Xbox, Playstation2 or a PC, make sure you are using the latest firmware and Gaming Mode is enabled. To utilize Gaming Mode, click **Enabled.** If you are not using a Gaming application, it is recommended that you **Disable** Gaming Mode.
- **Dynamic** Dynamic Domain Name System is a method of keeping a domain name linked to a changing IP Address. This is a useful feature since many computers do not use a static IP address.

VPN Pass Through-Through-Thr

> PPTP- select Enabled or Disabled IPSec- select Enabled or Disabled

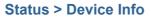

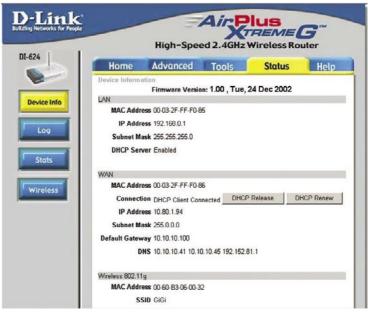

This page displays the current information for the DI-624. It will display the LAN, WAN and MAC address information.

If your WAN connection is set up for a **Dynamic IP address** then a **Release** button and a **Renew** button will be displayed. Use *Release* to disconnect from your ISP and use *Renew* to connect to your ISP.

If your WAN connection is set up for **PPPoE**, a Connect button and a **Disconnect** button will be displayed. Use *Disconnect* to drop the PPPoE connection and use *Connect* to establish the PPPoE connection.

This window will show the DI-624's working status:

| WAN      | IP Address: WAN/Public IP Address<br>Subnet Mask: WAN/Public Subnet Mask<br>Gateway: WAN/Public Gateway IP Address<br>Domain Name Server: WAN/Public DNS IP Address<br>WAN Status: WAN Connection Status |
|----------|----------------------------------------------------------------------------------------------------|
| LAN      | IP Address: LAN/Private IP Address of the DI-624<br>Subnet Mask: LAN/Private Subnet Mask of the DI-624                                                                                                   |
| Wireless | MAC Address: Displays the MAC address<br>SSID: Displays the current SSID<br>Channel: Displays the current channel<br>WEP: indicates whether WEP is enabled or disabled                                   |

# Using the Configuration Menu (continued)

#### Status > Log

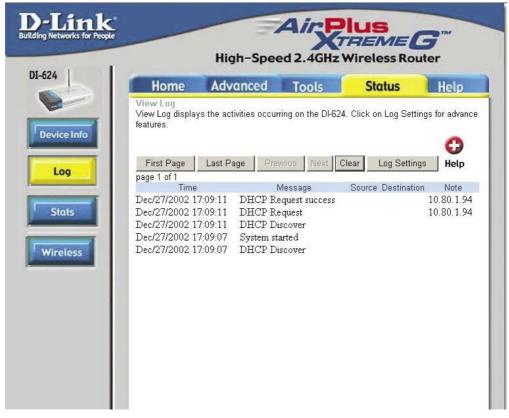

The Broadband Router keeps a running log of events and activities occurring on the Router. If the device is rebooted, the logs are automatically cleared. You may save the log files under Log Settings.

#### **View Log-**

First Page - The first page of the log Last Page - The last page of the log Previous - Moves back one log page Next - Moves forward one log page Clear - Clears the logs completely Log Settings - Brings up the page to configure the log

# Using the Configuration Menu (continued)

#### Status > Log > Log Settings

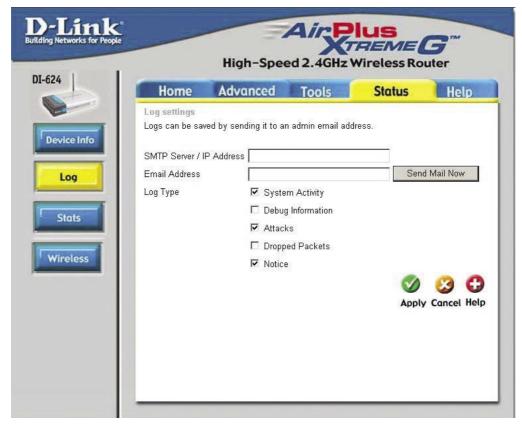

Not only does the Broadband Router display the logs of activities and events, it can be setup to send these logs to another location.

| SMTP Server/<br>IP Address - | The address of the SMTP server that will be used to send the logs. |
|------------------------------|--------------------------------------------------------------------|
| Email Address -              | The email address to which the logs will be sent.                  |
|                              | Click on Send Mail Now to send the email.                          |

# Using the Configuration Menu (continued)

#### Status > Stats

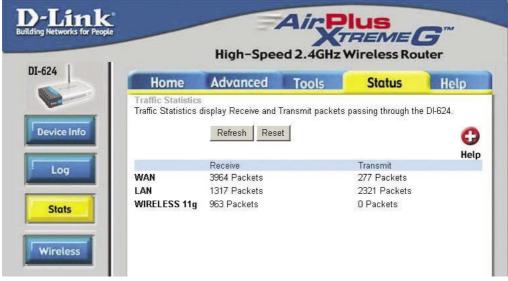

The screen above displays the Traffic Statistics. Here you can view the amount of packets that pass through the DI-624 on both the WAN and the LAN ports. The traffic counter will reset if the device is rebooted.

#### Status > Wireless

| and the second second se |                       |                     |                     |      |
|----------------------------------------------------------------------------------------------------|-----------------------|---------------------|---------------------|------|
| Home                                                                                                    | Advanced              | Tools               | Status              | Help |
| Connected Wire                                                                                                    | eless Client List     |                     |                     | 0    |
| The Wireless Cli<br>(Access Point).                                                                                                    | ent table below displ | ays Wireless client | ts Connected to the | AP G |
| Connected Time                                                                                                    |                       | MAC Address         | Mo                  | de   |
| -                                                                                                    |                       |                     |                     |      |
|                                                                                                    |                       |                     |                     |      |
|                                                                                                    |                       |                     |                     |      |
|                                                                                                    |                       |                     |                     |      |
|                                                                                                    |                       |                     |                     |      |
|                                                                                                    |                       |                     |                     |      |

The wireless client table displays a list of current connected wireless clients. This table also displays the connection time and MAC address of the connected wireless client.

Click on **Help** at any time, for more information.

### Using the Network Setup Wizard in Windows XP

In this section you will learn how to establish a network at home or work, using **Microsoft Windows XP.** 

Note: Please refer to websites such as <u>http://www.homenethelp.com</u> and <u>http://www.microsoft.com/windows2000</u> for information about networking computers using Windows 2000, ME or 98.

Go to Start>Control Panel>Network Connections Select Set up a home or small office network

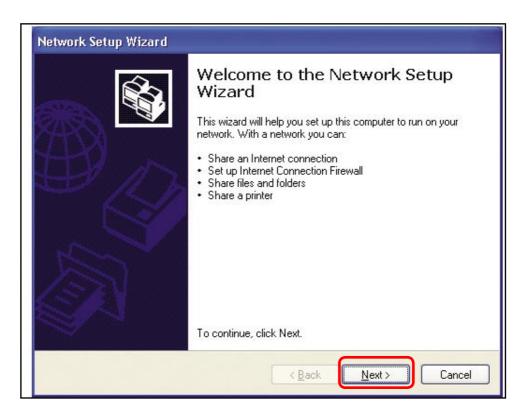

When this screen appears, Click Next.

Please follow all the instructions in this window:

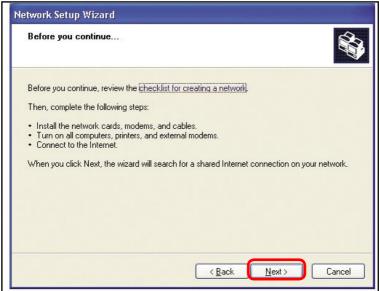

Click Next.

In the following window, select the best description of your computer. If your computer connects to the internet through a gateway/router, select the second option

| Network Setup Wizard                                                                                                    |
|----------------------------------------------------------------------------------------------------|
| Select a connection method.                                                                                                    |
| Select the statement that best describes this computer:                                                                                                    |
| O This <u>computer</u> connects directly to the Internet. The other computers on my network connect<br>to the Internet through this computer.<br><u>View an example</u> . |
| <ul> <li>This computer connects to the Internet through another computer on my network or through<br/>a residential gateway.<br/><u>View an example.</u></li> </ul>       |
| Oluther                                                                                                    |
| Learn more about home or small office network configurations.                                                                                                    |
| < <u>B</u> ack <u>N</u> ext > Cancel                                                                                                    |

Click Next.

Enter a Computer description and a Computer name (optional.)

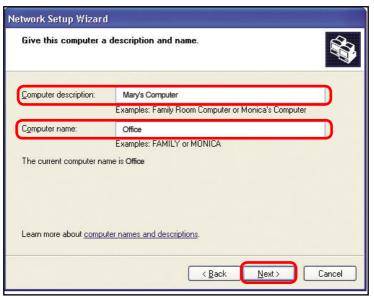

Click Next.

Enter a **Workgroup** name. All computers on your network should have the same **Workgroup** name.

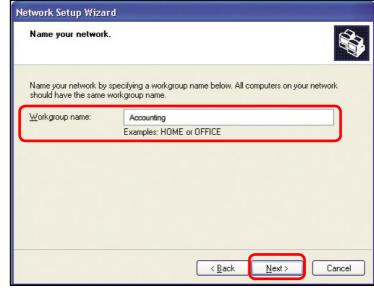

Click Next.

Please wait while the Network Setup Wizard applies the changes.

| The wizard will apply the following settings. This process may take a few minutes to comp<br>and cannot be interrupted.<br>Settings:<br>Network settings: | lete |
|----------------------------------------------------------------------------------------------------|------|
|                                                                                                    |      |
|                                                                                                    | ^    |
| Computer description: Mary's Computer                                                                                                    |      |
| Computer name: Office<br>Workgroup name: Accounting                                                                                                    |      |
| The Shared Documents folder and any printers connected to this computer have been shared.                                                                 |      |
| To apply these settings, click Next.                                                                                                    |      |

When the changes are complete, click Next.

Please wait while the **Network Setup Wizard** configures the computer. This may take a few minutes.

| Ready to apply netwo                                                | ork settings              |                              |                 |
|---------------------------------------------------------------------|---------------------------|------------------------------|-----------------|
| The wizard will apply the<br>and cannot be interrupted<br>Settings: |                           | process may take a few minu  | tes to complete |
| Network settings:                                                   |                           |                              | 1               |
| Computer description:                                               | Mary's Computer<br>Office |                              |                 |
| Computer name:<br>Workgroup name:                                   | Accounting                |                              |                 |
| The Shared Documents<br>shared.                                     | folder and any printers   | connected to this computer h | ave been        |
| To apply these settings, o                                          | lick Next.                |                              |                 |
|                                                                     |                           |                              |                 |

In the window below, select the option that fits your needs. In this example, **Create a Network Setup Disk** has been selected. You will run this disk on each of the computers on your network. Click **Next**.

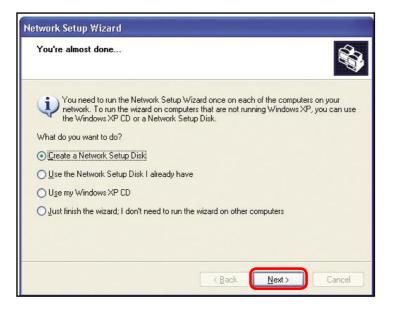

Insert a disk into the Floppy Disk Drive, in this case drive A.

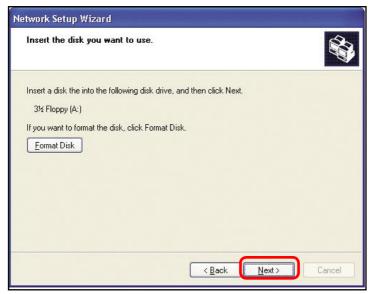

Click Next.

| Copying                                   |        |
|-------------------------------------------|--------|
| Please wait while the wizard copies files |        |
|                                           | Cancel |

Please read the information under **Here's how** in the screen below. After you complete the **Network Setup Wizard** you will use the **Network Setup Disk** to run the **Network Setup Wizard** once on each of the computers on your network. To continue

| Network Setup Wizard                                                                                                    |
|----------------------------------------------------------------------------------------------------|
| To run the wizard with the Network Setup Disk                                                                                                    |
| Complete the wizard and restart this computer. Then, use the Network Setup Disk to run<br>the Network Setup Wizard once on each of the other computers on your network.<br>Here's how:<br>1. Insert the Network Setup Disk into the next computer you want to network.<br>2. Open My Computer and then open the Network Setup Disk.<br>3. Double-click "netsetup." |
| < <u>B</u> ack Cancel                                                                                                    |

Please read the information on this screen, then click **Finish** to complete the **Network Setup Wizard**.

| Network Setup Wizard |                                                                                                    |
|----------------------|----------------------------------------------------------------------------------------------------|
|                      | Completing the Network Setup<br>Wizard                                                                 |
|                      | You have successfully set up this computer for home or small<br>office networking.                     |
| 山今                   | For help with home or small office networking, see the<br>following topics in Help and Support Center: |
|                      | <u>Using the Shared Documents folder</u> Sharing files and folders                                     |
| A                    | To see other computers on your network, click Start, and then<br>click My Network Places.              |
|                      | To close this wizard, click Finish.                                                                    |
|                      | < Back Finish Cancel                                                                                   |

The new settings will take effect when you restart the computer. Click **Yes** to restart the computer.

| System | Settings Change                                                                                                    |
|--------|----------------------------------------------------------------------------------------------------|
| ?      | You must restart your computer before the new settings will take effect.<br>Do you want to restart your computer now? |

You have completed configuring this computer. Next, you will need to run the **Network Setup Disk** on all the other computers on your network. After running the **Network Setup Disk** on all your computers, your new wireless network will be ready to use.

#### Networking Basics Naming your Computer

To name your computer, please follow these directions: In Windows XP:

- Click **Start** (in the lower left corner of the screen)
- Right-click on My Computer
- Select Properties and click

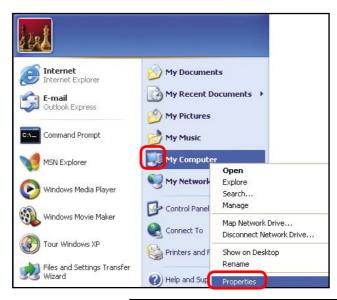

Select the Computer Name Tab in the System Properties window.

You may enter a Computer Description if you wish; this field is optional.

To rename the computer and join a domain, Click Change.

| For example: "Kitchen Computer" or "Mary's<br>Computer".                                                                                                    | rstem Properties ?                        |                                                         |                      |            |
|----------------------------------------------------------------------------------------------------|-------------------------------------------|---------------------------------------------------------|----------------------|------------|
| Windows uses the following information to identify your computer<br>on the network.<br>Computer description:<br>For example: "Kitchen Computer" or "Mary's<br>Computer". | System Res                                |                                                         | tic Updates          | Remote     |
| on the network. Computer description: For example: "Kitchen Computer" or "Mary's Computer".                                                                              | General                                   | Computer Name                                           | Hardware             | Advanced   |
| Workgroup: Accounting                                                                                                    | Computer <u>d</u> escr<br>Full computer n | iption:<br>For example: "I<br>Computer".<br>ame: Office | Kitchen Computer'' ( | or "Mary's |
|                                                                                                    |                                           |                                                         |                      | Network ID |
| domain and create a local user account, click Network 🦳 🖵 🔤 🖉                                                                                                    | To rename this                            | computer or join a domain                               | , click Change. 👖    | Change     |

#### **Networking Basics** *Naming your Computer*

| In this window, enter the<br>Computer name.                                                  | Computer Name Changes           You can change the name and the membership of this computer. Changes may affect access to network resources. |
|----------------------------------------------------------------------------------------------|----------------------------------------------------------------------------------------------------|
| Select Workgroup and enter the name of the Workgroup.                                        | Computer name:                                                                                                    |
| <ul> <li>All computers on your<br/>network must have the same<br/>Workgroup name.</li> </ul> | Office<br>Full computer name:<br>Office<br>More                                                                                              |
| Click OK.                                                                                    | Member of<br>Domain:<br>Workgroup:<br>Accounting                                                                                             |
|                                                                                              | OK Cancel                                                                                                    |

### Checking the IP Address in <u>Windows XP</u>

The wireless adapter-equipped computers in your network must be in the same IP Address range (see Getting Started in this manual for a definition of IP Address Range.) To check on the IP Address of the adapter, please do the following:

| Right-click on the<br>Local Area Con- | Disable<br>Status                |         |
|---------------------------------------|----------------------------------|---------|
| <i>nection icon</i> in the task bar.  | Repair                           |         |
|                                       | View Available Wireless Networks |         |
|                                       | Open Network Connections         | m Mb-R- |
| Click on Status.                      |                                  | 3:05 PM |

### Networking Basics Checking the IP Address in <u>Windows XP</u>

| This window will appear.   |                                                                  | ection 7 Status 🛛 🕐 🔀 |
|----------------------------|------------------------------------------------------------------|-----------------------|
| Click the Sup-<br>port tab | General Support<br>Internet Protocol (TCP/IP) –<br>Address Type: | Assigned by DHCP      |
|                            | IP Address:                                                      | 192.168.0.114         |
|                            | Subnet Mask:                                                     | 255.255.255.0         |
|                            | Default Gateway:                                                 | 192.168.0.1           |
| Click Close                | Repair                                                           |                       |
|                            |                                                                  |                       |

#### Assigning a Static IP Address in Windows XP/2000

Note: Residential Gateways/Broadband Routers will automatically assign IP Addresses to the computers on the network, using DHCP (Dynamic Host Configuration Protocol) technology. If you are using a DHCP-capable Gateway/Router you will not need to assign Static IP Addresses.

If you are not using a DHCP capable Gateway/Router, or you need to assign a Static IP Address, please follow these instructions:

| • | Go to <b>Start</b><br>Double-click on<br><b>Control Panel</b> | Tour Windows XP         Image: Settings Transfer Wizard         Image: Settings Transfer Wizard | <ul> <li>Printers and Faxes</li> <li>Help and Support</li> <li>Search</li> <li>Run</li> </ul> |
|---|---------------------------------------------------------------|----------------------------------------------------------------------------------------------------|-----------------------------------------------------------------------------------------------|
|   | (                                                             | 🦉 start                                                                                                    | Dog Off 🚺 Turn Off Computer                                                                   |

#### Networking Basics Assigning a Static IP Address in <u>Windows XP/2000</u>

Double-click on Network Connections

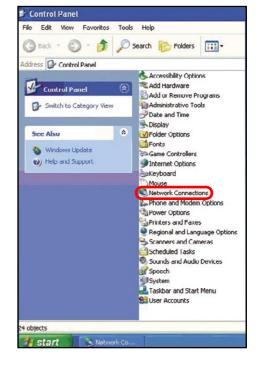

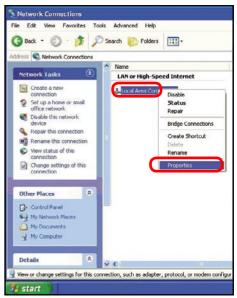

Right-click on Local Area Connections

Double-click on Properties

#### Networking Basics Assigning a Static IP Address in <u>Windows XP/2000</u>

- Click on Internet Protocol (TCP/IP)
- Click Properties
- Input your IP address and subnet mask. (The IP Addresses on your network must be within the same range. For example, if one computer has an IP Address of 192.168.0.2, the other computers should have IP Addresses that are sequential, like 192.168.0.3 and 192.168.0.4. The subnet mask must be the same for all the computers on the network.)

Input your DNS server addresses. (Note: If you are entering a DNS server, you must enter the IP Address of the Default Gateway.)

The DNS server information will be supplied by your ISP (Internet Service Provider.)

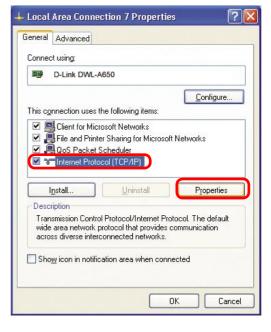

|                                         | automatically if your natwork supports<br>ed to ask your network administrator fo |
|-----------------------------------------|-----------------------------------------------------------------------------------|
| ) Obtain an IP address autor            |                                                                                   |
| Use the following IP addres IP address: | 192.168.U.52                                                                      |
| Subnet mask:                            | 255.255.255.0                                                                     |
| Default gateway:                        | 192.168.0.1                                                                       |
| ) Obtain DNS server address             | automatically                                                                     |
| Use the following DNS serv              | er addresses                                                                      |
| Preferred DNS server:                   | 192.160.0.1                                                                       |
| Alternate DNS server:                   |                                                                                   |
|                                         |                                                                                   |

Click OK

#### **Networking Basics** Assigning a Static IP Address with <u>Macintosh OSX</u>

Go to the Apple Menu and select System Preferences

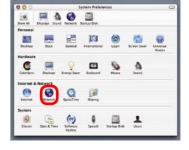

Click on Network

- Select Built-in Ethernet in the Show pull-down menu
- Select Manually in the Configure pull-down menu

| 000       |                 | Networ                                           | k                                 |    |
|-----------|-----------------|--------------------------------------------------|-----------------------------------|----|
| Show All  | Displays Sour   | Network Startup Disk                             |                                   |    |
| _         |                 | Location: Automatic                              |                                   |    |
| Show:     | uilt-in Ether   | net 🔹                                            |                                   |    |
| -         |                 | Manually                                         | oxies                             |    |
|           | Configure       | Manually using DHCI<br>Using DHCP<br>Using BootP | Router                            |    |
|           | IP Address:     | (Provided by DHCP Server)                        |                                   |    |
| s         | ubnet Mask:     | 255.255.255.0                                    |                                   |    |
|           | Router:         | 192.168.0.1                                      | Search Domains (Optional)         |    |
| DH        | CP Client ID:   | (Optional)                                       |                                   |    |
| Ether     | net Address:    | is provide                                       | Example: apple.com, earthlink.net |    |
| _         |                 |                                                  |                                   |    |
| Clic Clic | k the lock to p | revent further changes.                          | (Apply N                          | OW |

Input the Static IP Address, the Subnet Mask and the Router IP Address in the appropriate fields

Click Apply Now

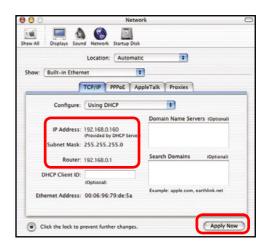

#### Networking Basics Selecting a Dynamic IP Address with <u>Macintosh OSX</u>

- Go to the Apple Menu and select System Preferences
- Click on Network

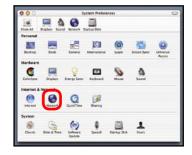

- Select Built-in Ethernet in the Show pull-down menu
- Select Using DHCP in the Configure pull-down menu

|                     | Networ                                                                                                    | k                                 |
|---------------------|----------------------------------------------------------------------------------------------------|-----------------------------------|
| All Displays Sou    | nd Network Startup Disk                                                                                        |                                   |
| and contrate too    | Location: Automatic                                                                                            | •                                 |
| now: Built-in Ether | net 🕴                                                                                                    |                                   |
|                     | Manually<br>Manually using DHCI                                                                                | PRouter                           |
| Configure           | ✓ Using DHCP                                                                                                   |                                   |
| _                   | Using BootP                                                                                                    | www.ame Servers (Optiona          |
| IP Address          | (Provided by DHCP Server)                                                                                      |                                   |
| Subnet Mask         | 255.255.255.0                                                                                                  |                                   |
| Router              | 192.168.0.1                                                                                                    | Search Domains (Optional          |
| DHCP Client ID      | (Optional)                                                                                                    |                                   |
| Ethernet Address    | i internetione de la companya de la companya de la companya de la companya de la companya de la companya de la | Example: apple.com, earthlink.net |

- Click Apply Now
- The IP Address, Subnet mask, and the Router's IP Address will appear in a few seconds

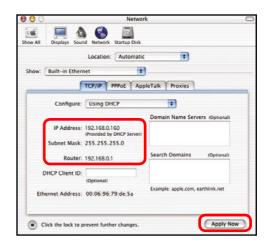

#### **Networking Basics** *Checking the Wireless Connection by <u>Pinging in Windows XP and</u> <u>2000</u>*

Go to Start > Run > type **cmd**. A window similar to this one will appear. Type ping xxx.xxx.xxx. xxx. where xxx is the IP Address of the Wireless Router or Access Point. A good wireless connection will show four replies from the Wireless Router or Acess Point, as shown.

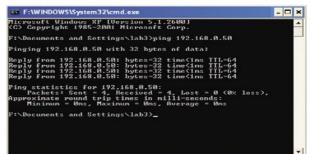

### Checking the Wireless Connection by <u>Pinging in Windows Me and</u> <u>98</u>

Go to Start > Run > type command. A window similar to this will appear. Type ping xxx.xxx. xxx.xxx where xxx is the IP Address of the Wireless Router or Access Point. A good wireless connection will show four replies from the wireless router or access point, as shown.

| Microsoft Vindows XP [Version 5.1.2600]<br>(C) Copyright 1985-2001 Microsoft Corp.                                                                                                    | -  |
|----------------------------------------------------------------------------------------------------|----|
| F:\Documents and Settings\lab3>ping 192.168.0.50                                                                                                    | _  |
| Pinging 192.168.0.50 with 32 bytes of data:                                                                                                    |    |
| Reply fron 192.168.0.50: bytes=32 time(ins ITL=64<br>Reply from 192.168.0.50: bytes=32 time(ins ITL=64<br>Reply fron 192.168.0.50: bytes=32 time(ins ITL=64<br>Reply fron 192.168.0.50: bytes=32 time(ins ITL=64 |    |
| Ping statistics for 192.168.0.50:<br>Packets: Sent = 4, Received = 4, Lost = 0 (0% loss),<br>Approximate round trip times in milli-seconds:<br>Minimum - Ams, Maximum - Ams, Average - Ams                       |    |
| F:\Documents and Settings\1ab3>_                                                                                                    |    |
|                                                                                                    | 5  |
|                                                                                                    |    |
|                                                                                                    | -1 |

This Chapter provides solutions to problems that can occur during the installation and operation of the DI-624 Wireless Broadband Router. We cover various aspects of the network setup, including the network adapters. Please read the following if you are having problems.

Note: It is recommended that you use an Ethernet connection to configure the DI-624 Wireless Broadband Router.

# 1.The computer used to configure the DI-624 cannot access the Configuration menu.

- Check that the Ethernet LED on the DI-624 is ON. If the LED is not ON, check that the cable for the Ethernet connection is securely inserted.
- Check that the Ethernet Adapter is working properly. Please see item 3 (Check that the drivers for the network adapters are installed properly) in this Troubleshooting section to check that the drivers are loaded properly.
- Check that the IP Address is in the same range and subnet as the DI-624. Please see Checking the IP Address in Windows XP in the Networking Basics section of this manual.

Note: The IP Address of the DI-624 is 192.168.0.1. All the computers on the network must have a unique IP Address in the same range, e.g., 192.168.0.x. Any computers that have identical IP Addresses will not be visible on the network. They must all have the same subnet mask, e.g., 255.255.255.0

Do a Ping test to make sure that the DI-624 is responding. Go to Start>Run>Type Command>Type ping 192.168.0.1. A successful ping will show four replies.

| S MS-DUS Prompt                                                                                                    | _0× |
|----------------------------------------------------------------------------------------------------|-----|
| Auto 🗉 🖾 📾 🔂 🗗 🗃 🗛                                                                                                    |     |
| C:\WINDOWS\DESKTOP>cd                                                                                                    |     |
| C:\WINDOWS>cd                                                                                                    |     |
| C:>>ping 192.168.0.1                                                                                                    |     |
| Pinging 192.168.0.1 with 32 hytes of data:                                                                                                    |     |
| Baplo from 192.168.0.1: bytes=32 time(10ne TTL-64<br>Baplo from 192.168.0.1: bytes=32 time(10ne TTL-64<br>Raplo from 192.168.0.1: bytes=32 time(10ne TTL-64<br>Raplo from 192.168.0.1: bytes=32 time(10ne TTL-64 |     |
| Ping statistics for 192.168.0.1<br>Packets: Sent = 4. Received = 4. Lost = 0 (0x loss).<br>Approximate round trip times in nilli-seconds:<br>Minimum = Ums. Maximum = Ums. Recenge = Ums                         |     |
| C:>>                                                                                                    |     |
|                                                                                                    |     |
|                                                                                                    |     |

Note: If you have changed the default IP Address, make sure to ping the correct IP Address assigned to the DI-624.

#### 2. The wireless client cannot access the Internet in the

#### Infrastructure mode.

Make sure the wireless client is associated and joined with the correct Access Point. To check this connection: **Right-click** on the **Local Area Connection icon** in the taskbar> select **View Available Wireless Networks**. The **Connect to Wireless Network** screen will appear. Please make sure you have selected the

|                                    | Connect to Wireless Network                                                                                                    |
|------------------------------------|----------------------------------------------------------------------------------------------------|
| Disable<br><b>Status</b><br>Repair | The following network(s) are available. To access a network, select<br>it from the list, and then click Connect.<br>Available networks: |
| View Available Wireless Networks   | i alan 🔨                                                                                                    |
| Open Network Connections           | This network requires the use of a network key (WEP). To access this network, type the key, and then click Connect.                     |
|                                    | Network key:                                                                                                    |
|                                    | If you are having difficulty connecting to a network, click Advanced.                                                                   |
|                                    | Advanced Connect Cancel                                                                                                    |

Check that the IP Address assigned to the wireless adapter is within the same IP Address range as the access point and gateway. (Since the DI-624 has an IP Address of 192.168.0.1, wireless adapters must have an IP Address in the same range, e.g., 192.168.0.x. Each device must have a unique IP Address; no two devices may have the same IP Address. The subnet mask must be the same for all the computers on the network.) To check the IP Address assigned to the wireless adapter, double-click on the Local Area Connection icon in the taskbar > select the Support tab and the IP Address will be displayed. (Please refer to Checking the IP Address in the Networking Basics section of this manual.)

If it is necessary to assign a **Static IP Address** to the wireless adapter, please refer to the appropriate section in **Networking Basics**. If you are entering a **DNS Server address** you must also enter the **Default Gateway Address**. (*Remember that if you have a DHCP-capable router, you will not need to assign a Static IP Address*. See **Networking** 

Basics: Assigning a Static IP Address.)

# 3. Check that the drivers for the network adapters are installed properly.

You may be using different network adapters than those illustrated here, but this procedure will remain the same, regardless of the type of network adapters you are using.

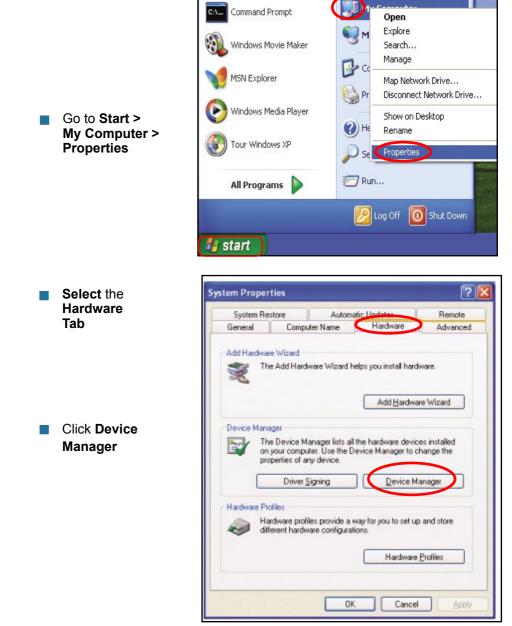

Double-click on Network Adapters

- Right-click on D-Link AirPlus DWL-G650 Wireless Cardbus Adapter (In this example we use the DWL-G650; you may be using other network adapters, but the procedure will remain the same.)
- Select Properties to check that the drivers are installed properly
- Look under Device Status to check that the device is working properly

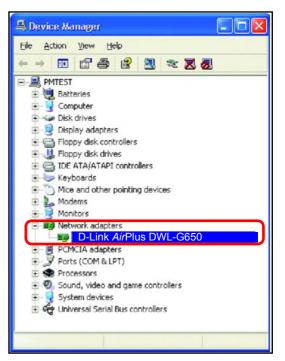

| eneral                 | Advanced                        | Driver   | Resources                                             |
|------------------------|---------------------------------|----------|-------------------------------------------------------|
|                        | D-Link Air                      | Plus D\  | WL-G650 Wireless Cardbus Adapter                      |
|                        | Device type                     | e:       | Network adapters                                      |
|                        | Manufactur                      | rer:     | D-Link                                                |
|                        | Location:                       |          | PCI bus 129, device 0, function 0                     |
| - Carenari             | ce status<br>device is wor      | king pro | operly.                                               |
| This<br>If yo          | device is wor                   | problems | operly.<br>Is with this device, click Troubleshoot to |
| This<br>If yo          | device is wor<br>u are having p | problems | and the second second second second                   |
| This<br>If yo<br>start | device is wor<br>u are having p | problems | s with this device, click Troubleshoot to             |

Click OK

# 4. What variables may cause my wireless products to lose reception?

D-Link products let you access your network from virtually anywhere you want. However, the positioning of the products within your environment will affect the wireless range. Please refer to **Installation Considerations** in the **Wireless Basics** section of this manual for further information about the most advantageous placement of your D-Link wireless products.

#### 5. Why does my wireless connection keep dropping?

- Antenna Orientation- Try different antenna orientations for the DI-624. Try to keep the antenna at least 6 inches away from the wall or other objects.
- If you are using 2.4GHz cordless phones, X-10 equipment or other home security systems, ceiling fans, and lights, your wireless connection will degrade dramatically or drop altogether. Try changing the Channel on your Router, Access Point and Wireless adapter to a different Channel to avoid interference.
- Keep your product away (at least 3-6 feet) from electrical devices that generate RF noise, like microwaves, monitors, electric motors, etc.

#### 6. Why can't I get a wireless connection?

If you have enabled Encryption on the DI-624, you must also enable encryption on all wireless clients in order to establish a wireless connection.

- For 802.11g, the Encryption settings are: 64 or 128 bit. Make sure that the encryption bit level is the same on the Router and the Wireless Client.
- Make sure that the SSID on the Router and the Wireless Client are exactly the same. If they are not, wireless connection will not be established.
- Move the DI-624 and the wireless client into the same room and then test the wireless connection.
- Disable all security settings. (WEP, MAC Address Control)

#### 6. Why can't I get a wireless connection? (continued)

- Turn off your DI-624 and the client. Turn the DI-624 back on again, and then turn on the client.
- Make sure that all devices are set to **Infrastructure** mode.
- Check that the LED indicators are indicating normal activity. If not, check that the AC power and Ethernet cables are firmly connected.
- Check that the IP Address, subnet mask, gateway and DNS settings are correctly entered for the network.
- If you are using 2.4GHz cordless phones, X-10 equipment or other home security systems, ceiling fans, and lights, your wireless connection will degrade dramatically or drop altogether. Try changing the Channel on your DI-624, and on all the devices in your network to avoid interference.
- Keep your product away (at least 3-6 feet) from electrical devices that generate RF noise, like microwaves, monitors, electric motors, etc.

#### 7. I forgot my encryption key.

Reset the DI-624 to its factory default settings and restore the other devices on your network to their default settings. You may do this by pressing the Reset button on the back of the unit. You will lose the current configuration settings.

#### 8. Resetting the DI-624 to Factory Default Settings

After you have tried other methods for troubleshooting your network, you may choose to **Reset** the DI-624 to the factory default settings. Remember that D-Link *Air*Pro products network together, out of the box, at the factory default settings.

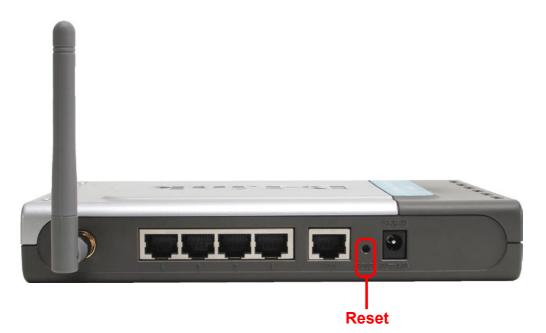

To hard-reset the DI-624 to Factory Default Settings, please do the following:

Locate the Reset button on the back of the DI-624

Use a paper clip to press the **Reset** button

- Hold for about 10 seconds and then release
- After the DI-624 reboots (this may take a few minutes) it will be reset to the factory **Default** settings

# **Technical Specifications**

#### Standards

- IEEE 802.11g
- IEEE 802.11b
- IEEE 802.3
- IEEE 802.3u

#### VPN Pass Through/ Multi-Sessions

- PPTP
- L2TP
- IPSec

#### **Device Management**

- Web-Based- Internet Explorer v6 or later; Netscape Navigator v6 or later; or other Java-enabled browsers
- DHCP Server and Client

#### **Advanced Firewall Features**

- NAT with VPN Passthrough (Network Address Translation)
- MAC Filtering
- IP Filtering
- URL Filtering
- Domain Blocking
- Scheduling

#### Wireless Operating Range

- Indoors up to 328 feet (100 meters)
- Outdoors up to 1312 feet (400 meters)

#### **Operating Temperature**

■ 32°F to 131°F (0°C to 55°C)

#### Humidity:

95% maximum (non-condensing)

#### Safety and Emissions:

FCC

#### Wireless Frequency Range:

2.4GHz to 2.462GHz

### **Technical Specifications**

#### LEDs:

- Power
- WAN
- LAN (10/100)
- WLAN (Wireless Connection)

#### **Physical Dimensions:**

- L = 7.56 inches (192mm)
- W = 4.65 inches (118mm)
- H = 1.22 inches (31mm)

#### Wireless Transmit Power:

15dBm ?2dB

#### Security:

- **8**02.1x
- WPA- WiFi Protected Access (64-,128-WEP with TKIP, MIC, IV Expansion, Shared Key Authentication)

#### **External Antenna Type:**

Single detachable reverse SMA

#### Modulation Technology:

Orthogonal Frequency Division Multiplexing (OFDM)

#### **Power Input:**

Ext. Power Supply DC 5V, 3.0A

#### Weight:

10.8 oz. (0.3kg)

#### Warranty:

3 year

#### **Technical Specifications**

Wireless Data Rates\* with Automatic Fallback:

- 108 Mbps
- 54 Mbps
- 48 Mbps
- 36 Mbps
- 24 Mbps
- 18 Mbps
- 12 Mbps
- 11 Mbps
- 9 Mbps
- 6 Mbps
- 5.5 Mbps
- 2 Mbps
- 1 Mbps

#### **Receiver Sensitivity:**

- 108Mbps
- 54Mbps OFDM, 10% PER, -68dBm
- 48Mbps OFDM, 10% PER, -68dBm
- **36Mbps OFDM**, 10% PER, -75dBm
- 24Mbps OFDM, 10% PER, -79dBm
- 18Mbps OFDM, 10% PER, -82dBm
- 12Mbps OFDM, 10% PER, -84dBm
- 11Mbps CCK, 8% PER, -82dBm
- 9Mbps OFDM, 10% PER, -87dBm
- 6Mbps OFDM, 10% PER, -88dBm
- 5.5Mbps CCK, 8% PER, -85dBm
- 2Mbps QPSK, 8% PER, -86dBm
- 1Mbps BPSK, 8% PER, -89dBm

\*Maximum wireless signal derived from IEEE Standard 802.11g specifications. Actual data throughput will vary. Network conditions and environmental factors, including volume of network traffic, building materials and construction, and network overhead lower actual data throughput rate.

# **Frequently Asked Questions**

#### Why can't I access the web based configuration?

When entering the IP Address of the DI-624 (192.168.0.1), you are not connecting to the Internet or have to be connected to the Internet. The device has the utility built-in to a ROM chip in the device itself. Your computer must be on the same IP subnet to connect to the web-based utility.

To resolve difficulties accessing a web utility, please follow the steps below.

**Step 1** Verify physical connectivity by checking for solid link lights on the device. If you do not get a solid link light, try using a different cable or connect to a different port on the device if possible. If the computer is turned off, the link light may not be on.

#### What type of cable should I be using?

The following connections require a Crossover Cable:

Computer to Computer Computer to Uplink Port Computer to Access Point Computer to Print Server Computer/XBOX/PS2 to DWL-810 Computer/XBOX/PS2 to DWL-900AP+ Uplink Port to Uplink Port (hub/switch) Normal Port to Normal Port (hub/switch)

The following connections require a Straight-through Cable:

Computer to Residential Gateway/Router Computer to Normal Port (hub/switch) Access Point to Normal Port (hub/switch) Print Server to Normal Port (hub/switch) Uplink Port to Normal Port (hub/switch)

Rule of Thumb: "If there is a link light, the cable is right."

### What type of cable should I be using? (continued)

# What's the difference between a crossover cable and a straight-through cable?

The wiring in crossover and straight-through cables are different. The two types of cable have different purposes

for different LAN configurations. EIA/TIA 568A/568B define the wiring standards and allow for two different wiring color codes as illustrated in the following diagram.

\*The wires with colored backgrounds may have white stripes and may be denoted that way in diagrams found elsewhere.

# How to tell straight-through cable from a crossover cable:

The main way to tell the difference between the two cable types is to compare the wiring order on the ends of the cable. If the wiring is the same on

both sides, it is straight-through cable. If one side has opposite wiring, it is a crossover cable.

All you need to remember to properly configure the cables is the pinout order of the two cable ends and the following rules:

A straight-through cable has identical ends A crossover cable has different ends

It makes no functional difference which standard you follow for straight-through cable ends, as long as both ends are the same. You can start a crossover cable with either standard as long as the other end is the other standard. It makes no functional difference which end is which. The order in which you pin the cable is important. Using a pattern other than what is specified in the above diagram could cause connection problems.

#### When to use a crossover cable and when to use a straight-through cable:

Computer to Computer – Crossover Computer to an normal port on a Hub/Switch – Straight-through Computer to an uplink port on a Hub/Switch - Crossover Hub/Switch uplink port to another Hub/Switch uplink port – Crossover Hub/Switch uplink port to another Hub/Switch normal port - Straight-throug**66** 

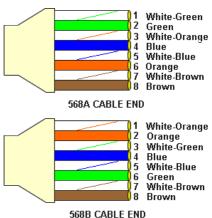

**Step 2** Disable any Internet security software running on the computer. Software firewalls like Zone Alarm, Black Ice, Sygate, Norton Personal Firewall, etc. might block access to the configuration pages. Check the help files included with your firewall software for more information on disabling or configuring it.

**Step 3** Configure your Internet settings.

Go to **Start>Settings>Control Panel**. Double click the **Internet Options** Icon. From the **Security** tab, click the button to restore the settings to their defaults.

Click the **Connection** tab and set the dial-up option to **Never Dial a Connection**. Click the **LAN Settings** button.

Nothing should be checked. Click OK.

Go to the **Advanced** tab and click the button to restore these settings to their defaults.

Click **OK**. Go to the desktop and close any open windows.

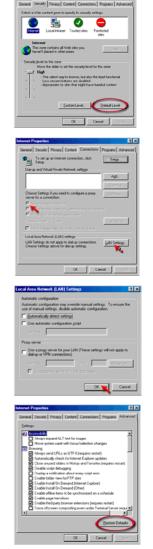

**Step 4** Check your IP Address. Your computer must have an IP Address in the same range of the device you are attempting to configure. Most D-Link devices use the 192.168.0.X range.

# How can I find my IP Address in Windows 95, 98, or ME?

Step 1 Click on Start, then click on Run.

*Step 2* The Run Dialogue Box will appear. Type **winipcfg** in the window as shown then click **OK**.

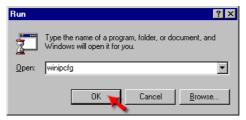

*Step 3* The **IP Configuration** window will appear, displaying your **Ethernet Adapter Information**.

- Select your adapter from the drop down menu.
- If you do not see your adapter in the drop down menu, your adapter is not properly installed.

| P Configuration               |                                                            |
|-------------------------------|------------------------------------------------------------|
| Ethernet Adapter Information  |                                                            |
|                               | PPP Adapter.                                               |
| Adapter Address<br>IP Address | PPP Adapter.<br>D-Link DFE-550TX 10/100 Adapter<br>0.0.0.0 |
| Subnet Mask                   | 0.0.00                                                     |
| Default Gateway               |                                                            |
|                               | elease Regew                                               |

*Step 4* After selecting your adapter, it will display your IP Address, subnet mask, and default gateway.

Step 5 Click OK to close the IP Configuration window.

#### **Frequently Asked Questions (continued)**

Why can't I access the web based configuration? (continued)

**Step 4** (continued) Check your IP Address. Your computer must have an IP Address in the same range of the device you are attempting to configure. Most D-Link devices use the 192.168.0.X range.

How can I find my IP Address in Windows 2000/XP?

Step 1 Click on Start and select Run.

Step 2 Type cmd then click OK.

| -     | Type the na  |             |           |                |          |
|-------|--------------|-------------|-----------|----------------|----------|
|       | Internet re: | source, and | d Windows | will open it l | for you. |
| Open: | cmd          |             |           |                | *        |

*Step 3* From the Command Prompt, enter **ipconfig**. It will return your IP Address, subnet mask, and default gateway

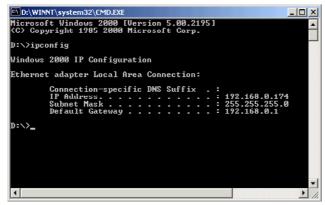

Step 4 Type exit to close the command prompt.

**Step 4** (continued) Check your IP Address. Your computer must have an IP Address in the same range of the device you are attempting to configure. Most D-Link devices use the 192.168.0.X range.

Make sure you take note of your computer's Default Gateway IP Address. The Default Gateway is the IP Address of the D-Link router. By default, it should be 192.168.0.1.

# How can I assign a Static IP Address in Windows

Click on Start > Control Panel > Network and Internet Connections > Network connections.

Step 2 See Step 2 for Windows 2000 and continue from there.

# How can I assign a Static IP Address in Windows

**2009** Right-click on My Network Places and select Properties.

Step 2 Right-click on the Local Area Connection which represents your network card and select Properties.

Highlight Internet Protocol (TCP/ IP) and click Properties.

| Party and that up connections                                |
|--------------------------------------------------------------|
| Ele Edit View Figurantes Iools Advagced Help                 |
| (+ Back + + + €) @ Search Baroklers @ 22 € X ±0 ⊡•           |
| Address 2 Network and Dial-up Connections                    |
|                                                              |
| Make New Incoming Lossi Area                                 |
| Network and Dial-up Connection Connections Connection        |
| Connections                                                  |
| Local Area Connection                                        |
| Type: LAN Connection                                         |
| Status: Enabled                                              |
| D-Link DFE-530TX PCI Fast Ethernet                           |
| Adapter                                                      |
|                                                              |
|                                                              |
|                                                              |
| Local Area Connection Properties                             |
| General                                                      |
| 1                                                            |
| Connect using.                                               |
| D-Link DFE-530TX PCI Fast Ethernet Adapter                   |
|                                                              |
| Configure                                                    |
| Components checked are used by this connection:              |
| File and Printer Sharing for Microsoft Networks              |
| Pile and Printer Sharing for Microsoft Networks              |
| Internet Protocol (TCP/IP)                                   |
| v menerroccorrenny                                           |
|                                                              |
|                                                              |
| Install Uninstall Properties                                 |
| Description                                                  |
| Transmission Control Protocol/Internet Protocol. The default |
| wide area network protocol that provides communication       |
|                                                              |
| across diverse interconnected networks.                      |
|                                                              |
| Cross averse interconnected networks.                        |
|                                                              |
|                                                              |

# How can I assign a Static IP Address in Windows 2000? (continued)

#### Click **Use the following IP Address** and enter an IP Address that is on the same subnet as the LAN IP Address on your router. <u>Example</u>: If the router's LAN IP Address is 192.168.0.1, make your IP Address 192.168.0.X where X = 2-99. Make sure that the number you choose is not in use on the network.

Set **the Default Gateway** to be the same as the LAN IP Address of your router (192.168.0.1).

Set **the Primary DNS** to be the same as the LAN IP address of your router (192.168.0.1).

| Internet Protocol (TCP/IP) Propert                                                                               | les ?×        |
|----------------------------------------------------------------------------------------------------|---------------|
| General                                                                                                    |               |
| You can get IP settings assigned auto<br>this capability. Otherwise, you need to<br>the appropriate IP settings. |               |
| C Obtain an IP address automatic                                                                                 | aly           |
| - Use the following IP address: -                                                                                |               |
| IP address:                                                                                                    | 192.168.0.65  |
| Sybnet mask:                                                                                                    | 255.255.255.0 |
| Default gateway:                                                                                                 | 192.168.0.1   |
| C Obtain DNS server address aut                                                                                  | matically     |
| Use the following DNS server a                                                                                   | ddresses:     |
| Preferred DNS server:                                                                                            | 192.168.0.1   |
| Alternate DNS server:                                                                                            | 4 . 2 . 2 . 2 |
|                                                                                                    | Adyanced      |
|                                                                                                    | UK Cancel     |

The Secondary DNS is not needed or enter a DNS server from your ISP.

Click **OK** twice. You may be asked if you want to reboot your computer. Click **Yes**.

## How can I assign a Static IP Address in Windows 98/Me?

**Step 1** From the desktop, right-click on the **Network Neigborhood** icon (Win ME - My Network Places) and select **Properties**.

Highlight **TCP/IP** and click the **Properties** button. If you have more than 1 adapter, then there will be a TCP/IP "Binding" for each adapter. Highlight **TCP/IP** > (your network adapter) and then click **Properties**.

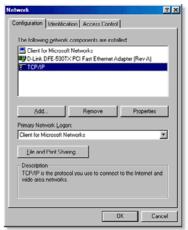

## How can I assign a Static IP Address in Windows 98/Me? (continued)

#### Step 2 Click Specify an IP Address.

Enter in an IP Address that is on the same subnet as the LAN IP Address on your router. <u>Example</u>: If the router's LAN IP Address is 192.168.0.1, make your IP Address 192.168.0.X where X is between 2-99. Make sure that the number you choose is not in use on the network.

#### Step 3 Click on the Gateway tab.

Enter the LAN IP Address of your router here (192.168.0.1).

Click Add when finished.

#### Step 4 Click on the DNS Configuration tab.

Click **Enable DNS**. Type in a **Host** (can be any word). Under DNS server search order, enter the LAN IP Address of your router (192.168.0.1). Click **Add**.

#### Step 5 Click OK twice.

When prompted to reboot your computer, click **Yes**. After you reboot, the computer will now have a static, private IP Address.

**Step 5** Access the web management. Open your web browser and enter the IP Address of your D-Link device in the address bar. This should open the login page for the

Bridge Advanced Netlios
 Bridge Advanced Netlios
 DNS Configuration Gatessay WiNS Configuration PAddess
 DNS Configuration Gatessay WiNS Configuration PAddess
 DS advanced and an advance and the type I is
 the space below
 Difference Advanced and the type I is
 the space below
 Difference Advanced and the type I is
 the space below
 Difference Advanced and the type I is
 the space below
 Difference Advanced and the type I is
 the space below
 Difference Advanced and the type I is
 the space below
 Difference Advanced Advanced Adv

| TCP/IP Properties                                           |                  |                              |                            | ? ×                  |
|-------------------------------------------------------------|------------------|------------------------------|----------------------------|----------------------|
| Bindings                                                    | Adva             | nced                         | Ne                         | enos 1               |
| <b>DNS Configuration</b>                                    | Gateway          | WINS Confi                   | guration                   | IP Address           |
| The first gateway<br>The address order<br>machines are used | in the list will | d Gateway li<br>be the order | t will be th<br>in which ( | re default.<br>these |
| 192.168.                                                    | 0.1              | Add                          | 1                          |                      |
| Installed gatewa                                            | 9%               | Bemo                         | /e                         |                      |
|                                                             |                  |                              |                            |                      |
|                                                             |                  |                              |                            |                      |
|                                                             |                  | OK                           |                            | Cancel               |

| CP/IP Properties                                              |
|---------------------------------------------------------------|
| Bindings Advanced NetBIOS                                     |
| DNS Configuration   Gateway   WINS Configuration   IP Address |
| C Djoable DNS                                                 |
| C Enable DNS                                                  |
| Host arything Dgmain:                                         |
| DNS Server Search Order                                       |
| 192.168.0.1 Add                                               |
| 192.168.0.1 Eemove                                            |
| Domain Suffix Search Order                                    |
| A31                                                           |
| Regove                                                        |
|                                                               |
| OK Cancel                                                     |

web management. Follow instructions to login and complete the configuration.

How can I setup my router to work with a Cable modem connection?

#### **Dynamic Cable connection**

(i.e. AT&T-BI, Cox, Adelphia, Rogers, Roadrunner, Charter, and Comcast)

**Note:** Please configure the router with the computer that was last connected directly to the cable modem.

**Step 1** Log into the web based configuration by typing in the IP Address of the router (default:192.168.0.1) in your web browser. The username is **admin** (all lowercase) and the password is **blank** (nothingEnter Network Password

**Step 2** Click the **Home** tab and click the **WAN** button. Dynamic IP Address is the default value, however, if Dynamic IP Address is not selected as the WAN type, select Dynamic IP Address by clicking on the radio button. Click **Clone Mac Address**. Click on **Apply** and then **Continue** to save the

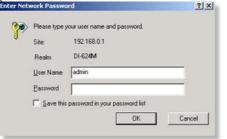

| changes. |
|----------|
|----------|

| Home 🛛               | dvanced          | Tools                           | Status                                      | Help           |
|----------------------|------------------|---------------------------------|---------------------------------------------|----------------|
| WAN Settings         |                  |                                 |                                             |                |
| Please select the ap | propriate option | to connect to yo                | ur ISP.                                     |                |
| Oynamic IP Add       |                  |                                 | obtain an IP address<br>ost Cable modem use |                |
| C Static IP Address  |                  | e this option to<br>y your ISP. | set static IP informati                     | on provided to |
| C PPPoE              | Choos<br>DSL u   |                                 | our ISP uses PPPoE                          | . (For most    |
| O Others             | PPTP             | and BigPond Ca                  | able                                        |                |
| C PPTP               | (for Eu          | irope use only)                 |                                             |                |
| Dynamic IP           |                  |                                 |                                             |                |
| Host Name            | DI-624           | 1                               |                                             | (optiona       |
| MAC Address          | 00               | . 03 . 2                        | F . FF . FC                                 |                |
|                      | 86               | (optional)                      | Clone MAC Address                           | 5              |

How can I setup my router to work with a Cable modem connection? (continued)

Step 3 Power cycle the cable modem and router:

Turn the cable modem off (first) . Turn the router off Leave them off for 2 minutes.\*\* Turn the cable modem on (first). Wait until you get a solid cable light on the cable modem. Turn the router on. Wait 30 seconds.

\*\* If you have a Motorola (Surf Board) modem, leave off for at least 5 minutes.

**Step 4** Follow step 1 again and log back into the web configuration. Click the **Status** tab and click the **Device Info** button. If you do not already have a public IP

Address under the WAN heading, click on the DHCP Renew and Continue buttons.

#### **Static Cable Connection**

Step 1 Log into the web based configuration by typing in the IP Address of the router (default:192.168.0.1) in your web browser. The username is admin (all lowercase) and the password is **blank** (nothing).

## **Step 2** Click the **Home** tab and click the **WAN** button. Select **Static IP Address** and enter your

static settings obtained from the ISP in the fields provided.

If you do not know your settings, you must contact your ISP.

**Step 3** Click on **Apply** and then click **Continue** to save the changes.

**Step 4** Click the **Status** tab and click the **Device Info** button. Your IP Address information will be displayed under the **WAN** heading.

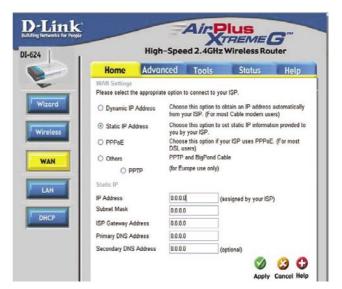

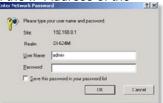

How can I setup my router to work with Earthlink DSL or any PPPoE connection?

Make sure you disable or uninstall any PPPoE software such as WinPoet or Enternet 300 from your computer or you will not be able to connect to the Internet.

**Step 1** Upgrade Firmware if needed.

(Please visit the D-Link tech support website at: http://support.dlink.com for the latest firmware upgrade information.)

**Step 2** Take a paperclip and perform a hard reset. With the unit on, use a paperclip and hold down the reset button on the back of the unit for 10 seconds. Release it and the router will recycle, the lights will blink, and then stabilize.

**Step 3** After the router stabilizes, open your browser and enter 192.168.0.1 into the address window and hit the **Enter** key. When the password dialog box appears, enter the username **admin** and leave the password blank. Click **OK**.

If the password dialog box does not come up repeat Step 2.

Note: Do not run Wizard.

Step 4 Click on the WAN tab on left-hand side of the screen. Select PPPoE.

**Step 5** Select **Dynamic PPPoE** (unless your ISP supplied you with a static IP Address).

**Step 6** In the username field enter **ELN/username@earthlink.net** and your password, where username is your own username.

For SBC Global users, enter **username@sbcglobal.net**. For Ameritech users, enter **username@ameritech.net**. For BellSouth users, enter **username@bellsouth.net**. For Mindspring users, enter **username@mindspring.com**. For most other ISPs, enter **username**.

**Step 7 Maximum Idle Time** should be set to zero. Set **MTU** to 1492, unless specified by your ISP, and set **Autoreconnect** to **Enabled**.

**Note:** If you experience problems accessing certain websites and/or email issues, please set the MTU to a lower number such as 1472, 1452, etc. Contact your ISP for more information and the proper MTU setting for your connection.

How can I setup my router to work with Earthlink DSL or any PPPoE connection? (continued)

**Step 8** Click **Apply**. When prompted, click **Continue**. Once the screen refreshes, unplug the power to the D-Link router.

**Step 9** Turn off your DSL modem for 2-3 minutes. Turn back on. Once the modem has established a link to your ISP, plug the power back into the D-Link router. Wait about 30 seconds and log back into the router.

**Step 10** Click on the **Status** tab in the web configuration where you can view the device info. Under **WAN**, click **Connect**. Click **Continue** when prompted. You should now see that the device info will show an IP Address, verifying that the device has connected to a server and has been assigned an IP Address.

## Can I use my D-Link Broadband Router to share my Internet connection provided by AOL DSL Plus?

In most cases yes. AOL DSL+ may use PPPoE for authentication bypassing the client software. If this is the case, then our routers will work with this service. Please contact AOL if you are not sure.

#### To set up your router:

**Step 1** Log into the web-based configuration (192.168.0.1) and configure the WAN side to use PPPoE.

**Step 2** Enter your screen name followed by @aol.com for the user name. Enter your AOL password in the password box.

**Step 3** You will have to set the MTU to 1400. AOL DSL does not allow for anything higher than 1400.

**Step 4** Apply settings.

**Step 5** Recycle the power to the modem for 1 minute and then recycle power to the router. Allow 1 to 2 minutes to connect.

If you connect to the Internet with a different internet service provider and want to use the AOL software, you can do that without configuring the router's firewall settings. You need to configure the AOL software to connect using TCP/IP.

Go to http://www.aol.com for more specific configuration information of their software.

#### How do I open ports on my router?

To allow traffic from the internet to enter your local network, you will need to open up ports or the router will block the request.

**Step 1** Open your web browser and enter the IP Address of your D-Link router (192.168.0.1). Enter username (admin) and your password (blank by default).

Step 2 Click on the Advanced on top and then click Virtual Server on the left side. Step 3 Check Enabled to activate entry.

|               | Enabled C Disabled |  |
|---------------|--------------------|--|
| Name          | pcanywhere1 Clear  |  |
| Private IP    | 192.168.0.100      |  |
| Protocol Type |                    |  |
| Private Port  | 22 ~               |  |
| Public Port   | 22 ~               |  |
| Schedule      | Always             |  |

Step 4 Enter a name for your virtual server entry.

**Step 5** Next to **Private IP**, enter the IP Address of the computer on your local network that you want to allow the incoming service to.

**Step 6** Choose **Protocol Type** - either TCP, UDP, or both. If you are not sure, select both.

**Step 7** Enter the port information next to **Private Port** and **Public Port**. The private and public ports are usually the same. The public port is the port seen from the WAN side, and the private port is the port being used by the application on the computer within your local network.

Step 8 Enter the Schedule information.

Step 9 Click Apply and then click Continue.

**Note:** Make sure DMZ host is disabled. If DMZ is enabled, it will disable all Virtual Server entries.

Because our routers use NAT (Network Address Translation), you can only open a specific port to one computer at a time. For example: If you have 2 web servers on your network, you cannot open port 80 to both computers. You will need to configure 1 of the web servers to use port 81. Now you can open port 80 to the first computer and then open port 81 to the other computer.

### What is DMZ?

#### **Demilitarized Zone:**

In computer networks, a DMZ (demilitarized zone) is a computer host or small network inserted as a neutral zone between a company's private network and the outside public network. It prevents outside users from getting direct access to a server that has company data. (The term comes from the geographic buffer zone that was set up between North Korea and South Korea following the UN police action in the early 1950s.) A DMZ is an optional and more secure approach to a firewall and effectively acts as a proxy server as well.

In a typical DMZ configuration for a small company, a separate computer (or host in network terms) receives requests from users within the private network for access to Web sites or other companies accessible on the public network. The DMZ host then initiates sessions for these requests on the public network. However, the DMZ host is not able to initiate a session back into the private network. It can only forward packets that have already been requested.

Users of the public network outside the company can access only the DMZ host. The DMZ may typically also have the company's Web pages so these could be served to the outside world. However, the DMZ provides access to no other company data. In the event that an outside user penetrated the DMZ hosts security, the Web pages might be corrupted but no other company information would be exposed. D-Link, a leading maker of routers, is one company that sells products designed for setting up a DMZ.

#### How do I configure the DMZ Host?

The DMZ feature allows you to forward all incoming ports to one computer on the local network. The DMZ, or Demilitarized Zone, will allow the specified computer to be exposed to the Internet. DMZ is useful when a certain application or game does not work through the firewall. The computer that is configured for DMZ will be completely vulnerable on the Internet, so it is suggested that you try opening ports from the Virtual Server or Firewall settings before using DMZ.

Step 1 Find the IP address of the computer you want to use as the DMZ host.

To find out how to locate the IP Address of the computer in Windows XP/2000/ME/9x or Macintosh operating systems please refer to Step 4 of the first question in this section (Frequently Asked Questions).

#### How do I configure the DMZ Host? (continued)

**Step 2** Log into the web based configuration of the router by typing in the IP Address of the router (default:192.168.0.1) in your web browser. The username is **admin** (all lowercase) and the password is **blank** 

(nothing)

| DI-624     | ? 🛛                  |
|------------|----------------------|
|            |                      |
| DWL-1700AP |                      |
| User name: | 🖸 admin 👻            |
| Password:  | ••••                 |
|            | Remember my password |
|            |                      |
|            | OK Cancel            |
|            |                      |

**Step 3** Click the **Advanced** tab and then click on the **DMZ** button. Select **Enable** and type in the IP Address you found in step 1.

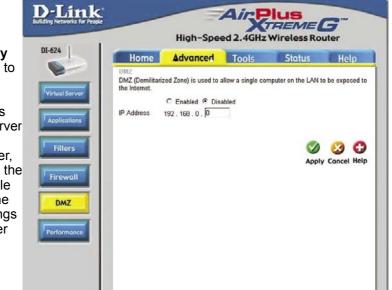

**Step 4** Click **Apply** and then **Continue** to save the changes.

**Note:** When DMZ is enabled, Virtual Server settings will still be effective. Remember, you cannot forward the same port to multiple IP Addresses, so the Virtual Server settings will take priority over DMZ settings.

#### How do I open a range of ports on my DI-624 using Firewall rules?

**Step 1** Access the router's web configuration by entering the router's IP Address in your web browser. The default IP Address is **192.168.0.1**. Login using your password. The default username is **"admin"** and the password is blank.

If you are having difficulty accessing web management, please see the first question in this section.

**Step 2** From the web management Home page, click the **Advanced** tab then click the **Firewall** button.

**Step 3** Click on **Enabled** and type in a name for the new rule.

**Step 4** Choose **WAN** as the **Source** and enter a range of IP Addresses out on the internet that you would like this rule applied to. If you would like this rule to allow all internet users to be able to access these ports, then put an **Asterisk** in the first box and leave the

second box empty.

|               | Home            | Advanced                                    | Tools            | Status                         | Help               |
|---------------|-----------------|---------------------------------------------|------------------|--------------------------------|--------------------|
|               | rewall Ru       |                                             |                  |                                |                    |
| Fi Fi         | rewall Rule     | es can be used to allow or                  | deny traffic fro | om passing through t           | he DI-624.         |
|               |                 | C Enabled C Disabled                        |                  |                                |                    |
| N             | me              |                                             | Clear            |                                |                    |
|               | tion            | C Allow C Denv                              |                  |                                |                    |
| ~             |                 | Interface IP Range Start                    | IP Range E       | and Protocol Po                | At Dance           |
|               | urce            | · ·                                         | IP Range L       | FIOLOCOL FI                    | in Range           |
|               |                 |                                             |                  |                                |                    |
| D             | estination      |                                             |                  | TCP ·                          | •                  |
| S             | hedule          | C Always                                    |                  |                                |                    |
|               |                 | C From time 00 ▼ : 0                        | 10 💌 AM 💌        | to 00 🔻 : 00 💌                 | AM 💌               |
|               |                 |                                             |                  |                                |                    |
|               |                 | day Sun 💌 to                                | Sun •            |                                |                    |
|               |                 | day Sun 💌 to                                | Sun 💌            |                                | 0.0                |
|               |                 |                                             | Sun 💌            |                                | <b>(3 C</b>        |
| FI            | rewall Ri       | iles List                                   |                  |                                | y Cancel Hel       |
| н             | Action          | iles List<br>Name                           | Source           | Destination                    | y Cancel Hel       |
| 2             | Action<br>Allow | Iles List<br>Name<br>Allow to Ping WAN port |                  | Destination<br>LAN,192.168.0.1 | Protocol<br>ICMP,8 |
| ।<br>म<br>प्र | Action<br>Allow | iles List<br>Name                           | Source           | Destination                    | y Cancel Hel       |

**Step 5** Select **LAN** as the **Destination** and enter the IP Address of the computer on your local network that you want to allow the incoming service to. This will not work with a range of IP Addresses.

**Step 6** Enter the port or range of ports that are required to be open for the incoming service.

#### **Step 7** Click **Apply** and then click **Continue**.

#### Note: Make sure DMZ host is disabled.

Because our routers use NAT (Network Address Translation), you can only open a specific port to one computer at a time. For example: If you have 2 web servers on your network, you cannot open port 80 to both computers. You will need to configure 1 of the web servers to use port 81. Now you can open port 80 to the first computer and then open port 81 to the other computer. 80

#### What are virtual servers?

A Virtual Server is defined as a service port, and all requests to this port will be redirected to the computer specified by the server IP. For example, if you have an FTP Server (port 21) at 192.168.0.5, a Web server (port 80) at 192.168.0.6, and a VPN server at 192.168.0.7, then you need to specify the following virtual server mapping table:

| Server Port | Server IP   | Enable |
|-------------|-------------|--------|
| 21          | 192.168.0.5 | Х      |
| 80          | 192.168.0.6 | Х      |
| 1723        | 192.168.0.7 | х      |

How do I use PC Anywhere with my DI-624 router?

You will need to open 3 ports in the Virtual Server section of your D-Link router.

**Step 1** Open your web browser and enter the IP Address of the router (192.168.0.1).

**Step 2** Click on **Advanced** at the top and then click **Virtual Server** on the left side.

**Step 3** Enter the information as seen below. The **Private IP** is the IP Address of the computer on your local **Step 4** The first entry will read as shown

**Step 5** Click **Apply** and then click **Continue**.

| Virtual Server    | ·                                                      |
|-------------------|--------------------------------------------------------|
| Virtual Server is | s used to allow Internet users access to LAN services. |
|                   | 🖲 Enabled 🗢 Disabled                                   |
| Name              | pcanywhere1 Clear                                      |
| Private IP        | 192.168.0.100                                          |
| Protocol Type     |                                                        |
| Private Port      | 22 ~                                                   |
| Public Port       | 22 ~                                                   |
| Schedule          | Always                                                 |
|                   | ○ From Time 00 ▼ : 00 ▼ AM ▼ To 00 ▼ : 00 ▼ AM ▼       |
|                   | Day Sun 💌 To Sun 💌                                     |

| Step 6 Create                                                        | Virtual Server                                                                       |                                                                                                    |
|----------------------------------------------------------------------|--------------------------------------------------------------------------------------|----------------------------------------------------------------------------------------------------|
| a second entry                                                       | Virtual Server is                                                                    | s used to allow Internet users access to LAN services.                                                                                                    |
| as shown here:                                                       |                                                                                      | Enabled C Disabled                                                                                                    |
|                                                                      | Name                                                                                 | pcanywhere2 Clear                                                                                                    |
|                                                                      | Private IP                                                                           | 192.168.0.100                                                                                                    |
|                                                                      | Protocol Type                                                                        | TCP -                                                                                                    |
|                                                                      | Private Port                                                                         | 5631 ~                                                                                                    |
| Step 7 Click<br>Apply and then<br>click Continue.                    | Public Port                                                                          | 5631 ~                                                                                                    |
|                                                                      | Schedule                                                                             | Always                                                                                                    |
|                                                                      |                                                                                      | ○ From Time 00 ▼ : 00 ▼ AM ▼ To 00 ▼ : 00 ▼ AM ▼                                                                                                    |
|                                                                      |                                                                                      |                                                                                                    |
|                                                                      |                                                                                      | Day Sun 💌 To Sun 💌                                                                                                    |
|                                                                      |                                                                                      | Day Sun 💌 To Sun 💌                                                                                                    |
|                                                                      | Virtual Serve                                                                        |                                                                                                    |
|                                                                      |                                                                                      |                                                                                                    |
| a third and final<br>entry as shown                                  |                                                                                      | r<br>is used to allow Internet users access to LAN services.                                                                                                    |
| a third and final<br>entry as shown                                  |                                                                                      | т                                                                                                    |
| a third and final<br>entry as shown                                  | Virtual Server                                                                       | r<br>is used to allow Internet users access to LAN services.<br>. ● Enabled ○ Disabled                                                                                                    |
| a third and final<br>entry as shown                                  | Virtual Server<br>Name<br>Private IP                                                 | <ul> <li>Enabled C Disabled</li> <li>pcanywhere3</li> <li>192.168.0.100</li> </ul>                                                                                                    |
| a third and final<br>entry as shown                                  | Virtual Server<br>Name<br>Private IP<br>Protocol Type                                | <ul> <li>Is used to allow Internet users access to LAN services.</li> <li>In Enabled</li> <li>In Disabled</li> <li>In Disabled</li></ul> |
| a third and final<br>entry as shown                                  | Virtual Server<br>Name<br>Private IP<br>Protocol Type<br>Private Port                | <ul> <li>Is used to allow Internet users access to LAN services.</li> <li>Is Enabled</li> <li>Disabled</li> <li>Disabled</li> <li>Clear</li> <li>192.168.0.100</li> <li>UDP I</li> <li>5632 ~</li> </ul>                                                                                                    |
| a third and final entry as shown                                     | Virtual Server<br>Name<br>Private IP<br>Protocol Type                                | <ul> <li>Is used to allow Internet users access to LAN services.</li> <li>In Enabled</li> <li>In Disabled</li> <li>In Disabled</li></ul> |
| a third and final entry as shown                                     | Virtual Server<br>Name<br>Private IP<br>Protocol Type<br>Private Port                | <ul> <li>Is used to allow Internet users access to LAN services.</li> <li>Is Enabled</li> <li>Disabled</li> <li>Disabled</li> <li>Clear</li> <li>192.168.0.100</li> <li>UDP I</li> <li>5632 ~</li> </ul>                                                                                                    |
| <b>Step 8</b> Create<br>a third and final<br>entry as shown<br>here: | Virtual Server<br>Name<br>Private IP<br>Protocol Type<br>Private Port<br>Public Port | <ul> <li>Is used to allow Internet users access to LAN services.</li> <li>Is Enabled</li> <li>Disabled</li> <li>Disabled</li> <li>Clear</li> <li>192.168.0.100</li> <li>UDP </li> <li>5632 ~</li> <li>5632 ~</li> </ul>                                                                                                    |

**Step 9** Click **Apply** and then click **Continue**.

**Step 10** Run *PCAnywhere* from the remote site and use the WAN IP Address of the router, not your computer's IP Address.

### How can I use eDonkey behind my D-Link Router?

You must open ports on your router to allow incoming traffic while using eDonkey.

eDonkey uses three ports (4 if using CLI):

4661 (TCP) To connect with a server

4662 (TCP) To connect with other clients

4665 (UDP) To communicate with servers other than the one you are connected to. 4663 (TCP) \*Used with the command line (CLI) client when it is configured to allow remote connections. This is the case when using a Graphical Interface (such as the Java Interface) with the client.

**Step 1** Open your web browser and enter the IP Address of your router (192.168.0.1). Enter username (admin) and your password (leave blank).

Step 2 Click on Advanced and then click Firewall.

| Click <b>Enabled</b> .<br>Enter a name | D-Link<br>Building Networks for People | -                       |                            |            | Plus<br>TREME<br>Wireless Ro |                           |
|----------------------------------------|----------------------------------------|-------------------------|----------------------------|------------|------------------------------|---------------------------|
| edonkey).                              | DI-624                                 | Home                    | Advanced                   | Tools      | Status                       | Help                      |
| Click Allow.                           |                                        | Firewall Ru             |                            |            |                              |                           |
| lext to Source,                        | Virtual Server                         | Firewall Rule           | es can be used to allow or |            | om passing through t         | he DI-624.                |
| elect WAN                              | Viribal Server                         | Name                    | C Enabled C Disabled       | Clear      |                              |                           |
| inder interface.                       | Applications                           | Action                  | C Allow C Denv             | Clean      |                              |                           |
| n the first box,                       |                                        |                         | Interface IP Range Start   | IP Range E | End Protocol Po              | ort Range                 |
| nter an *. Leave                       | Filters                                | Source                  |                            |            |                              |                           |
| e second box                           |                                        | Destination<br>Schedule |                            |            | TCP 💌                        | · · ·                     |
| mpty.                                  | Firewall                               |                         | C From time 00 ▼ : 0       | 00 🕶 🗛 👻   | to 00 - : 00 -               | AM 💌                      |
| ext to                                 |                                        |                         | day Sun 💌 te               | Sun 💌      | -                            |                           |
| estination.                            | DMZ                                    |                         |                            |            | $\bigcirc$                   | <b>63</b> 🔁               |
| elect LAN under                        |                                        | Firewall Ru<br>Action   |                            | Source     | Destination                  | y Cancel Help<br>Protocol |
| terface. Enter                         | Performance                            | Allow                   | Allow to Ping WAN port     | WAN,*      | LAN,192.168.0.1              | ICMP,8 📑                  |
| e IP Address                           |                                        | Deny Allow              | Default<br>Default         | LAN.*      | LAN.*                        | IP (0),*<br>IP (0),*      |
| f the computer                         |                                        |                         |                            |            |                              | e en                      |
|                                        |                                        |                         |                            |            |                              |                           |
| ou are running                         |                                        |                         |                            |            |                              |                           |

box empty. Under Protocol, select \*. In the port range boxes, enter **4661** in the first box and then **4665** in the second box. Click **Always** or set a schedule.

**Step 4** Click **Apply** and then **Continue**.

#### How do I set up my router for SOCOM on my Playstation 2?

To allow you to play SOCOM and hear audio, you must download the latest firmware for the router (if needed), enable Game Mode, and open port 6869 to the IP Address of your Playstation.

**Step 1** Upgrade firmware (follow link above).

**Step 2** Open your web browser and enter the IP Address of the router (192.168.0.1). Enter username (admin) and your password (blank by default).

**Step 3** Click on the **Advanced** tab and then click on **Virtual Server** on the left side.

Step 4 You will now create a new Virtual Server entry. Click Enabled and enter a name (socom). Enter the IP Address of your Playstation for Private IP.

Step 5 For Protocol Type select Both. Enter 6869 for both the Private Port and Public Port. Click Always. Click Apply to save changes and then Continue.

|     | Home                               | Advanced                         | Тоо                   | ls Sto                 | atus                       | Help       |
|-----|------------------------------------|----------------------------------|-----------------------|------------------------|----------------------------|------------|
| -   | Virtual Server                     |                                  | 100                   |                        |                            | TIESD      |
| -   | Virtual Server is                  | used to allow inte               | met users a           | ccess to LAN ser       | vices.                     |            |
| L.  |                                    | Socom C                          | Disabled              |                        |                            |            |
| L   | Name                               |                                  |                       | Clear                  | í.                         |            |
|     | Private IP                         | 192.168.0.10                     | 0                     |                        | 1                          |            |
|     | Protocol Type                      | Both                             |                       |                        |                            |            |
| ī i |                                    | 6869                             |                       |                        |                            |            |
|     | Private Port                       | 6869                             |                       |                        |                            |            |
|     | Public Port                        |                                  |                       |                        |                            |            |
| L.  | Schedule                           | Always                           |                       |                        |                            |            |
|     |                                    | C From time                      | 00 • • 00             | - AM - to 00           | • : 00 •                   | AM 👻       |
|     |                                    | day S                            | un 💌 to S             | un 👻                   |                            |            |
|     |                                    |                                  | _                     |                        |                            |            |
|     |                                    |                                  |                       |                        | 0                          | 3 6        |
| r   |                                    |                                  |                       |                        |                            |            |
|     | Virtual Server                     | s List                           |                       |                        | Apply C                    |            |
| l   | Virtual Server<br>Name             | s List                           | Private IP            | Protocol               | Apply C                    | ancel Help |
|     |                                    |                                  | Private IP<br>0.0.0.0 | Protocol<br>TCP 21/21  |                            | ancel Help |
|     | Name<br>Virtual Ser<br>Virtual Ser | ver FTP<br>ver HTTP              | 0.0.0.0<br>0.0.0.0    | TCP 21/21<br>TCP 80/80 | Schedu<br>always<br>always | ancel Help |
|     | Name<br>F Virtual Ser              | ver FTP<br>ver HTTP<br>ver HTTPS | 0.0.0.0               | TCP 21/21              | Schedu<br>always           | ancet Hel  |

**Step 6** Click on the **Tools** tab and then **Misc** on the left side.

Step 7 Make sure Gaming Mode is Enabled. If not, click Enabled. Click Apply and then Continue.

#### How can I use Gamespy behind my D-Link router?

**Step 1** Open your web browser and enter the IP Address of the router (192.168.0.1). Enter admin for the username and your password (blank by default).

Step 2 Click on the Advanced tab and then click Virtual Server on the left side.

Step 3 You will create 2 entries.

**Step 4** Click Enabled and enter Settings:

NAME - Gamespy1

*PRIVATE IP* - The IP Address of your computer that you are running Gamespy from.

PROTOCOL TYPE - Both

PRIVATE PORT - 3783

PUBLIC PORT - 3783

SCHEDULE - Always.

Click Apply and then continue.

Step 5 Enter 2nd entry: Click Enabled

NAME - Gamespy2

PRIVATE IP -The IP Address your computer that you are running Gamespy from.

PROTOCOL TYPE - Both

PRIVATE PORT - 6500

PUBLIC PORT - 6500

SCHEDULE - Always.

Click Apply and then continue.

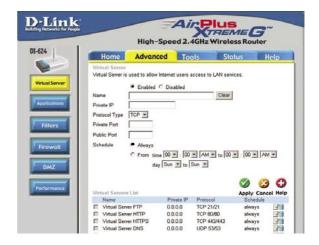

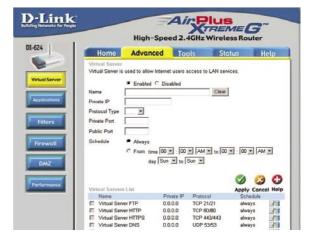

of

#### How do I configure my router for KaZaA and Grokster?

The following is for KaZaA, Grokster, and others using the FastTrack P2P file sharing system.

In most cases, you do not have to configure anything on the router or on the KazaA software. If you are having problems, please follow steps below:

**Step 1** Enter the IP Address of your router in a web browser (192.168.0.1).

Step 2 Enter your username (admin) and your password (blank by default).

Step 3 Click on Advanced and then click Virtual Server.

Step 4 Click Enabled and then enter a Name (KaZaA for example).

**Step 5** Enter the IP Address of the computer you are running KaZaA from in the Private IP box. Select TCP for the Protocol Type.

**Step 6** Enter 1214 in the Private and Public Port boxes. Click Always under schedule or set a time range. Click Apply.

| Virtual Server is | s used to allow Internet users access to LAN services. |
|-------------------|--------------------------------------------------------|
| Name              | Enabled     Disabled     Clear                         |
| Private IP        | 192.168.0.100                                          |
| Protocol Type     |                                                        |
| Private Port      | 1214 ~                                                 |
| Public Port       | 1214 ~                                                 |
| Schedule          | Always                                                 |
|                   | ○ From Time 00 • : 00 • AM • To 00 • : 00 • AM •       |
|                   | Day Sun 💌 To Sun 💌                                     |

Make sure that you did not enable proxy/firewall in the KaZaA software.

#### How do I configure my router to play Warcraft 3?

You must open ports on your router to allow incoming traffic while <u>hosting</u> a game in Warcraft 3. To play a game, you do not have to configure your router.

Warcraft 3 (Battlenet) uses port 6112.

## For the DI-604, DI-614+. DI-624, DI-754, DI-764, or DI-774:

**Step 1** Open your web browser and enter the IP Address of your router (192.168.0.1). Enter username (admin) and your password (leave blank).

**Step 2** Click on **Advanced** and then click **Virtual Server**.

**Step 3** Create a new entry: Click **Enabled**. Enter a name (warcraft3). Private IP - Enter the IP Address of the computer you want to host the game. Select

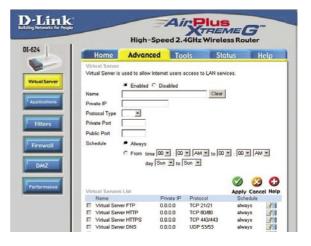

Both for Protocol Type Enter 6112 for both Private Port and Public Port Click Always or set a schedule.

#### **Step 4** Click **Apply** and then **Continue**.

**Note:** If you want multiple computers from you LAN to play in the same game that you are hosting, then repeat the steps above and enter the IP Addresses of the other computers. You will need to change ports. Computer #2 can use port 6113, computer #3 can use 6114, and so on.

You will need to change the port information within the Warcraft 3 software for computers #2 and up.

#### Configure the Game Port information on each computer:

Start Warcraft 3 on each computer, click **Options** > **Gameplay**. Scroll down and you should see **Game Port**. Enter the port number as you entered in the above steps.

#### How do I use NetMeeting with my D-Link Router?

Unlike most TCP/IP applications, NetMeeting uses **DYNAMIC PORTS** instead of STATIC PORTS. That means that each NetMeeting connection is somewhat different than the last. For instance, the HTTP web site application uses port 80. NetMeeting can use any of over 60,000 different ports.

All broadband routers using (only) standard NAT and all internet sharing programs like Microsoft ICS that use (only) standard NAT will NOT work with NetMeeting or other H.323 software packages.

The solution is to put the router in DMZ.

**Note:** A few hardware manufacturers have taken it on themselves to actually provide H.323 compatibility. This is not an easy task since the router must search each incoming packet for signs that it might be a netmeeting packet. This is a whole lot more work than a router normally does and may actually be a **weak point in the firewall**. D-Link is not one of the manufacturers.

To read more on this visit <u>http://www.HomenetHelp.com</u>

#### How do I set up my router to use iChat? -for Macintosh users-

You must open ports on your router to allow incoming traffic while using iChat.

iChat uses the following ports: 5060 (UDP) 5190 (TCP) File Sharing 16384-16403 (UDP) To video conference with other clients.

**Step 1** Open your web browser and enter the IP Address of your router (192.168.0.1). Enter username (admin) and your password (leave blank).

Step 2 Click on Advanced and then click Firewall.

#### How do I set up my router to use iChat? -for Macintosh users-(continued)

Step 3 Create a new firewall rule.

> Click Enabled. Enter a name (ichat1). Click Allow. Next to Source. select WAN under interface. In the first box. enter an \*. Leave the second box empty. Next to Destination, select LAN under interface. Enter the IP Address of the

| Home               | Advanced                               | Tools              | Status                   | Help               |
|--------------------|----------------------------------------|--------------------|--------------------------|--------------------|
| <br>Firewall Rules | rs<br>can be used to allow or          | r deny traffic fro | m passing through t      | he DI-624.         |
|                    | Enabled C Disabler                     |                    |                          |                    |
| Name D             | Enabled O Disabled                     | Clear              |                          |                    |
|                    |                                        | Citear             |                          |                    |
|                    | Allow ○ Deny<br>terface IP Range Start | IP Range (         | and Protocol Po          | Pance              |
| Source -           | · ·                                    | - Kange i          |                          | in range           |
| Destination        |                                        |                    | TCP -                    |                    |
|                    |                                        |                    |                          |                    |
|                    | C Always<br>C From time 00 ▼ : [       | 00 - 04            |                          | AM w               |
|                    | day Sun • t                            |                    | 10 100 21 : 100 21 1     | 100                |
|                    | day   Sun _ t                          |                    | -                        | -                  |
|                    |                                        |                    | $\sim$                   | <b>U</b>           |
| Firewall Rule      |                                        |                    |                          | y Cancel Help      |
| Action N           | lame                                   | Source             | Destination              | Protocol<br>ICMP.8 |
| -                  |                                        |                    |                          |                    |
|                    | Now to Ping WAN port                   | WAN.*              | LAN,192.168.0.1<br>LAN.* | IP (0),*           |

computer you are running iChat from.

Leave the second box empty. Under Protocol, select **UDP**. In the port range boxes, enter 5060 in the first box and leave the second box empty. Click Always or set a schedule.

| Step 4 Click Apply<br>and then Continue. | D-Link<br>Building Networks for People<br>High-Speed 2.4GHz Wireless Router                                     |                       |                                |                     |                       |            |  |
|------------------------------------------|----------------------------------------------------------------------------------------------------|-----------------------|--------------------------------|---------------------|-----------------------|------------|--|
| ind then <b>continue</b> .               | DI-624                                                                                                    | Home                  | Advanced                       | Tools               | Status                | Help       |  |
|                                          |                                                                                                    | Firewall Ru           |                                |                     |                       |            |  |
|                                          |                                                                                                    | Firewall Rule         | es can be used to allow o      | or deny traffic fro | om passing through th | he DI-624. |  |
|                                          | Virtual Server                                                                                                  |                       | C Enabled C Disable            | id                  |                       |            |  |
|                                          |                                                                                                    | Name                  |                                | Clear               |                       |            |  |
| Step 5                                   | Applications                                                                                                    | Action                | C Allow C Deny                 |                     |                       |            |  |
| Repeat steps 3 and                       |                                                                                                    | Construction for the  | Interface IP Range Star        | t IP Range B        | End Protocol Po       | ort Range  |  |
| • •                                      | Filters                                                                                                    | Source                | • •                            |                     |                       |            |  |
| enter ichat2 and                         |                                                                                                    | Destination           |                                |                     | TCP -                 | •          |  |
| pen ports <b>16384-</b>                  |                                                                                                    | Schedule              | C Always<br>C From time 00 ▼ : |                     |                       |            |  |
| • •                                      | Firewall                                                                                                    |                       | day Sun                        |                     | to 100 - 100 - 1      |            |  |
| 6403 (UDP).                              |                                                                                                    |                       | day   Son 🔄                    |                     | -                     | 0.0        |  |
|                                          | DMZ                                                                                                    |                       |                                |                     | $\checkmark$          | <b>3 C</b> |  |
|                                          |                                                                                                    | Firewall Ri<br>Action |                                | Source              | Destination           | Protocol   |  |
|                                          | Performance                                                                                                    | Action<br>Allow       | Allow to Ping WAN port         |                     | LAN, 192, 168.0, 1    | ICMP 8     |  |
|                                          |                                                                                                    | P Deny                | Default                        |                     | LAN,"                 | IP (0),*   |  |
|                                          | a desta de la companya de la companya de la companya de la companya de la companya de la companya de la company | E Allow               | Default                        | LAN."               |                       | IP (0)."   |  |

### How do I set up my router to use iChat? -for Macintosh users-(continued)

For File Sharing: Step 1 Click on Advanced and then Virtual Server.

**Step 2** Check **Enabled** to activate entry.

**Step 3** Enter a name for your virtual server entry (ichat3).

**Step 4** Next to Private IP, enter the IP Address of the computer on your local network that you want to allow the incoming service to.

**Step 5** Select **TCP** for Protocol Type.

Step 6 Enter 5190 next to Private Port and Public Port.

Stsp 7 Click Always or configure a schedule.

**Step 8** Click **Apply** and then **Continue**.

## If using Mac OS X Firewall, you may need to temporarily turn off the firewall in the Sharing preference pane on both computers.

To use the Mac OS X Firewall, you must open the same ports as in the router:

Step 1 Choose Apple menu > System Preferences.

Step 2 Choose View > Sharing.

- Step 3 Click the Firewall tab.
- Step 4 Click New.
- **Step 5** Choose **Other** from the Port Name pop-up menu.

Step 6 In the Port Number, Range or Series field, type in: 5060, 16384-16403.

- Step 7 In the Description field type in: iChat AV.
- Step 8 Click OK.

|                                |                                              | ed 2.4GHz W                          |                                |            |
|--------------------------------|----------------------------------------------|--------------------------------------|--------------------------------|------------|
| Home                           | Advanced                                     | Tools                                | Status                         | Help       |
| Virtual Serve                  | ver<br>r is used to allow Intern             | et users access to L4                | N services.                    |            |
| Name                           | C Enabled C Dis                              |                                      | Clear                          |            |
| Private IP                     |                                              | -                                    |                                |            |
| Protocol Typ                   |                                              |                                      |                                |            |
| Private Port                   |                                              |                                      |                                |            |
| Public Port                    |                                              |                                      |                                |            |
| Schedule                       | C                                            |                                      |                                |            |
| Schedule                       | C Always                                     | • : 00 • AM •                        |                                |            |
|                                |                                              | to Sun =                             | 10 100 21 : 100 21             | And -      |
|                                | 54J1-2                                       |                                      |                                | 3 6        |
| Virtual Serv                   |                                              |                                      | Apply                          | 🕑 ᠿ        |
| Virtual Service                | vers List                                    | rivate IP Protocol                   | Apply C<br>Schedu              | ancel Help |
| Name                           | vens List<br>Pr                              | rivate IP Protocol<br>0.0.0 TCP 21/2 | Schedu                         |            |
| Name<br>Virtual S<br>Virtual S | vers List<br>Perver FTP 0.<br>Server HTTP 0. |                                      | Schedu<br>1 always<br>D always | le         |

How do I send or receive a file via iChat when the Mac OSX firewall is active? -for Macintosh users- Mac OS X 10.2 and later

The following information is from the online Macintosh AppleCare knowledge base:

"iChat cannot send or receive a file when the Mac OS X firewall is active in its default state. If you have opened the AIM port, you may be able to receive a file but not send them.

In its default state, the Mac OS X firewall blocks file transfers using iChat or America Online AIM software. If either the sender or receiver has turned on the Mac OS X firewall, the transfer may be blocked.

The simplest workaround is to temporarily turn off the firewall in the Sharing preference pane on both computers. This is required for the sender. However, the receiver may keep the firewall on if the AIM port is open. To open the AIM port:

**Step 1** Choose Apple menu > System Preferences.

Step 2 Choose View > Sharing.

Step 3 Click the Firewall tab.

- Step 4 Click New.
- **Step 5** Choose AOL IM from the Port Name pop-up menu. The number 5190 should already be filled in for you.
- Step 6 Click OK.

If you do not want to turn off the firewall at the sending computer, a different file sharing service may be used instead of iChat. The types of file sharing available in Mac OS X are outlined in technical document 106461, "Mac OS X: File Sharing" in the *AppleCare Knowledge base* online.

Note: If you use a file sharing service when the firewall is turned on, be sure to click the Firewall tab and select the service you have chosen in the "Allow" list. If you do not do this, the firewall will also block the file sharing service. "

## What is NAT?

NAT stands for **Network Address Translator**. It is proposed and described in RFC-1631 and is used for solving the IP Address depletion problem. Basically, each NAT box has a table consisting of pairs of local IP Addresses and globally unique addresses, by which the box can "translate" the local IP Addresses to global address and vice versa. Simply put, it is a method of connecting multiple computers to the Internet (or any other IP network) using one IP Address.

D-Link's broadband routers (ie: DI-604) support NAT. With proper configuration, multiple users can access the Internet using a single account via the NAT device.

For more information on RFC-1631: The IP Network Address Translator (NAT), visit <u>http://www.faqs.org/rfcs/rfc1631.html</u>

# **Technical Support**

You can find software updates and user documentation on the D-Link website.

D-Link provides free technical support for customers within the United States and within Canada for the duration of the warranty period on this product.

U.S. and Canadian customers can contact D-Link technical support through our web site, or by phone.

## Tech Support for customers within the United States:

**D-Link Technical Support over the Telephone:** (877) 453-5465 24 hours a day, seven days a week.

**D-Link Technical Support over the Internet:** http://support.dlink.com email:support@dlink.com

## Tech Support for customers within Canada:

**D-Link Technical Support over the Telephone:** (800) 361-5265 Monday to Friday 7:30am to 12:00am EST

**D-Link Technical Support over the Internet:** http://support.dlink.ca email:support@dlink.ca

When contacting technical support, please provide the following information:

- Serial number of the unit
- Model number or product name
- Software type and version number

## Warranty (USA only)

Subject to the terms and conditions set forth herein, D-Link Systems, Inc. ("D-Link") provides this Limited warranty for its product only to the person or entity that originally purchased the product from:

- D-Link or its authorized reseller or distributor and
- Products purchased and delivered within the fifty states of the United States, the District of Columbia, U.S. Possessions or Protectorates, U.S. Military Installations, addresses with an APO or FPO.

Limited Warranty: D-Link warrants that the hardware portion of the D-Link products described below will be free from material defects in workmanship and materials from the date of original retail purchase of the product, for the period set forth below applicable to the product type ("Warranty Period"), except as otherwise stated herein.

1-Year Limited Warranty for the Product(s) is defined as follows:

- Hardware (excluding power supplies and fans) One (1) Year Spare parts and spare kits Ninety (90) days :

D-Link's sole obligation shall be to repair or replace the defective Hardware during the Warranty Period at no charge to the original owner or to refund at D-Link's sole discretion. Such repair or replacement will be rendered by D-Link at an Authorized D-Link Service Office. The replacement Hardware need not be new or have an identical make, model or part. D-Link may in its sole discretion replace the defective Hardware (or any part thereof) with any reconditioned product that D-Link reasonably determines is substantially equivalent (or superior) in all material respects to the defective Hardware. Repaired or replacement Hardware will be warranted for the remainder of the original Warranty Period from the date of original retail purchase. If a material defect is incapable of correction, or if D-Link determines in its sole discretion that it is not practical to repair or replace the defective Hardware, the price paid by the original purchaser for the defective Hardware will be refunded by D-Link upon return to D-Link of the defective Hardware. All Hardware (or part thereof) that is replaced by D-Link, or for which the purchase price is refunded, shall become the property of D-Link upon replacement or refund.

Limited Software Warranty: D-Link warrants that the software portion of the product ("Software") will substantially conform to D-Link's then current functional specifications for the Software, as set forth in the applicable documentation, from the date of original retail purchase of the Software for a period of ninety (90) days ("Warranty Period"), provided that the Software is properly installed on approved hardware and operated as contemplated in its documentation. D-Link further warrants that, during the Warranty Period, the magnetic media on which D-Link delivers the Software will be free of physical defects. D-Link's sole obligation shall be to replace the non-conforming Software (or defective media) with software that substantially conforms to D-Link's functional specifications for the Software or to refund at D-Link's sole discretion. Except as otherwise agreed by D-Link in writing, the replacement Software is provided only to the original licensee, and is subject to the terms and conditions of the license granted by D-Link for the Software. Software will be warranted for the remainder of the original Warranty Period from the date or original retail purchase. If a material non-conformance is incapable of correction, or if D-Link determines in its sole discretion that it is not practical to replace the non-conforming Software, the price paid by the original licensee for the nonconforming Software will be refunded by D-Link; provided that the non-conforming Software (and all copies thereof) is first returned to D-Link. The license granted respecting any Software for which a refund is given automatically terminates.

Non-Applicability of Warranty: The Limited Warranty provided hereunder for hardware and software of D-Link's products will not be applied to and does not cover any refurbished product and any product purchased through the inventory clearance or liquidation sale or other sales in which D-Link, the sellers, or the liquidators expressly disclaim their warranty obligation pertaining to the product and in that case, the product is being sold "As-Is" without any warranty whatsoever including, without limitation, the Limited Warranty as described herein, notwithstanding anything stated herein to the contrary.

Submitting A Claim: The customer shall return the product to the original purchase point based on its return policy. In case the return policy period has expired and the product is within warranty, the customer shall submit a claim to D-Link as outlined below:

- The customer must submit with the product as part of the claim a written description of the Hardware defect or Software nonconformance in sufficient detail to allow D-Link to confirm the same.
- The original product owner must obtain a Return Material Authorization ("RMA") number from the Authorized D-Link Service Office and, if requested, provide written proof of purchase of the product (such as a copy of the dated purchase invoice for the product) before the warranty service is provided.
- After an RMA number is issued, the defective product must be packaged securely in the original
  or other suitable shipping package to ensure that it will not be damaged in transit, and the RMA
  number must be prominently marked on the outside of the package. Do not include any manuals
  or accessories in the shipping package. D-Link will only replace the defective portion of the Product
  and will not ship back any accessories.
- The customer is responsible for all in-bound shipping charges to D-Link. No Cash on Delivery ("COD") is allowed. Products sent COD will either be rejected by D-Link or become the property of D-Link. Products shall be fully insured by the customer and shipped to D-Link Systems, Inc., 17595 Mt. Herrmann, Fountain Valley, CA 92708. D-Link will not be held responsible for any packages that are lost in transit to D-Link. The repaired or replaced packages will be shipped to the customer via UPS Ground or any common carrier selected by D-Link, with shipping charges prepaid. Expedited shipping is available if shipping charges are prepaid by the customer and upon request.

D-Link may reject or return any product that is not packaged and shipped in strict compliance with the foregoing requirements, or for which an RMA number is not visible from the outside of the package. The product owner agrees to pay D-Link's reasonable handling and return shipping charges for any product that is not packaged and shipped in accordance with the foregoing requirements, or that is determined by D-Link not to be defective or non-conforming.

What Is Not Covered: This limited warranty provided by D-Link does not cover: Products, if in D-Link's judgment, have been subjected to abuse, accident, alteration, modification, tampering, negligence, misuse, faulty installation, lack of reasonable care, repair or service in any way that is not contemplated in the documentation for the product, or if the model or serial number has been altered, tampered with, defaced or removed; Initial installation, installation and removal of the product for repair, and shipping costs; Operational adjustments covered in the operating manual for the product, and normal maintenance; Damage that occurs in shipment, due to act of God, failures due to power surge, and cosmetic damage; Any hardware, software, firmware or other products or services provided by anyone other than D-Link; Products that have been purchased from inventory clearance or liquidation pertaining to the product. Repair by anyone other than D-Link or an Authorized D-Link Service Office will void this Warranty.

**Disclaimer of Other Warranties:** EXCEPT FOR THE LIMITED WARRANTY SPECIFIED HEREIN, THE PRODUCT IS PROVIDED "AS-IS" WITHOUT ANY WARRANTY OF ANY KIND WHATSOEVER INCLUDING, WITHOUT LIMITATION, ANY WARRANTY OF MERCHANTABILITY, FITNESS FOR A PARTICULAR PURPOSE AND NON-INFRINGEMENT. IF ANY IMPLIED WARRANTY CANNOT BE DISCLAIMED IN ANY TERRITORY WHERE A PRODUCT IS SOLD, THE DURATION OF SUCH IMPLIED WARRANTY SHALL BE LIMITED TO NINETY (90) DAYS. EXCEPTAS EXPRESSLY COVERED UNDER THE LIMITED WARRANTY PROVIDED HEREIN, THE ENTIRE RISK AS TO THE QUALITY, SELECTION AND PERFORMANCE OF THE PRODUCT IS WITH THE PURCHASER OF THE PRODUCT.

Limitation of Liability: TO THE MAXIMUM EXTENT PERMITTED BY LAW, D-LINK IS NOT LIABLE UNDER ANY CONTRACT, NEGLIGENCE, STRICT LIABILITY OR OTHER LEGAL OR EQUITABLE THEORY FOR ANY LOSS OF USE OF THE PRODUCT, INCONVENIENCE OR DAMAGES OF ANY CHARACTER, WHETHER DIRECT, SPECIAL, INCIDENTAL OR CONSEQUENTIAL (INCLUDING, BUT NOT LIMITED TO, DAMAGES FOR LOSS OF GOODWILL, LOSS OF REVENUE OR PROFIT, WORK STOPPAGE, COMPUTER FAILURE OR MALFUNCTION, FAILURE OF OTHER EQUIPMENT OR COMPUTER PROGRAMS TO WHICH D-LINK'S PRODUCT IS CONNECTED WITH, LOSS OF INFORMATION OR DATA CONTAINED IN, STORED ON, OR INTEGRATED WITH ANY PRODUCT RETURNED TO D-LINK FOR WARRANTY SERVICE) RESULTING FROM THE USE OF THE PRODUCT, RELATING TO WARRANTY SERVICE, OR ARISING OUT OF ANY BREACH OF THIS LIMITED WARRANTY, EVEN IF D-LINK HAS BEEN ADVISED OF THE POSSIBILITY OF SUCH DAMAGES. THE SOLE REMEDY FOR A BREACH OF THE FOREGOING LIMITED WARRANTY IS REPAIR, REPLACEMENT OR REFUND OF THE DEFECTIVE OR NON-CONFORMING LIABILITY OF D-LINK UNDER THIS WARRANTY IS LIMITED TO THE PURCHASE PRICE OF THE PRODUCT COVERED BY THE WARRANTY. THE FOREGOING EXPRESS WRITTEN WARRANTIES AND REMEDIES ARE EXCLUSIVE AND ARE IN LIEU OF ANY OTHER WARRANTIES OR REMEDIES, EXPRESS, IMPLIED OR STATUTORY

**Governing Law:** This Limited Warranty shall be governed by the laws of the State of California. Some states do not allow exclusion or limitation of incidental or consequential damages, or limitations on how long an implied warranty lasts, so the foregoing limitations and exclusions may not apply. This limited warranty provides specific legal rights and the product owner may also have other rights which vary from state to state.

**Trademarks:** D-Link is a registered trademark of D-Link Systems, Inc. Other trademarks or registered trademarks are the property of their respective manufacturers or owners.

**Copyright Statement:** No part of this publication or documentation accompanying this Product may be reproduced in any form or by any means or used to make any derivative such as translation, transformation, or adaptation without permission from D-Link Corporation/D-Link Systems, Inc., as stipulated by the United States Copyright Act of 1976. Contents are subject to change without prior notice.

Copyright<sup>®</sup> 2002 by D-Link Corporation/D-Link Systems, Inc. All rights reserved.

**CE Mark Warning:** This is a Class B product. In a domestic environment, this product may cause radio interference, in which case the user may be required to take adequate measures.

**FCC Statement:** This equipment has been tested and found to comply with the limits for a Class B digital device, pursuant to part 15 of the FCC Rules. These limits are designed to provide reasonable protection against harmful interference in a residential installation. This equipment generates, uses, and can radiate radio frequency energy and, if not installed and used in accordance with the instructions, may cause harmful interference to radio communication. However, there is no guarantee that interference will not occur in a particular installation. If this equipment does cause harmful interference to radio or television reception, which can be determined by turning the equipment off and on, the user is encouraged to try to correct the interference by one or more of the following measures:

- Reorient or relocate the receiving antenna.
- Increase the separation between the equipment and receiver.
- Connect the equipment into an outlet on a circuit different from that to which the receiver is connected.
- Consult the dealer or an experienced radio/TV technician for help.

## For detailed warranty outside the United States, please contact corresponding local D-Link office.

# Registration

Register your D-Link product online at http://support.dlink.com/register/